# **มอนิเตอร Dell S2722QC** คูมือผูใช

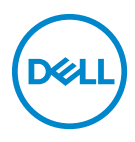

**รุน: S2722QC รุนตามขอกําหนด: S2722QCb**

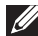

- **หมายเหตุ: หมายเหตุ ระบุถึงขอมูลที่สําคัญที่จะชวยใหคุณใชงาน คอมพิวเตอรของคุณไดดีขึ้น**
- **ขอควรระวัง: ขอควรระวัง แสดงถึงความเสียหายที่อาจเกิดกับฮารดแวรหรือ การสูญเสียขอมูลหากไมทําตามขั้นตอนที่ระบุ**
- $\wedge$ ุ∖ คำเตือน: คำเตือนบ่งชี้ถึงความเป็นไปได้ที่จะเกิดทรัพย์สินชำรดเสียหาย การ **บาดเจ็บหรือเสียชีวิต**

**ลิขสิทธิ์ © 2021 Dell Inc. หรือบริษัทในเครือ สงวนลิขสิทธิ์** Dell, EMC และเครื่องหมายการคาอ ื่นๆ เปน เครื่องหมายการคาของ Dell Inc. หรือบริษัทในเครือ USB Type-C® และ USB-C® เปนเครื่องหมายการคาจด ทะเบียนของ USB Implementers Forum เครื่องหมายอื่นๆ อาจเปนเครื่องหมายการคาของบริษัทที่เกี่ยวของ

2021 - 09

Rev. A01

### **คอนเทนต** ֚֚֬

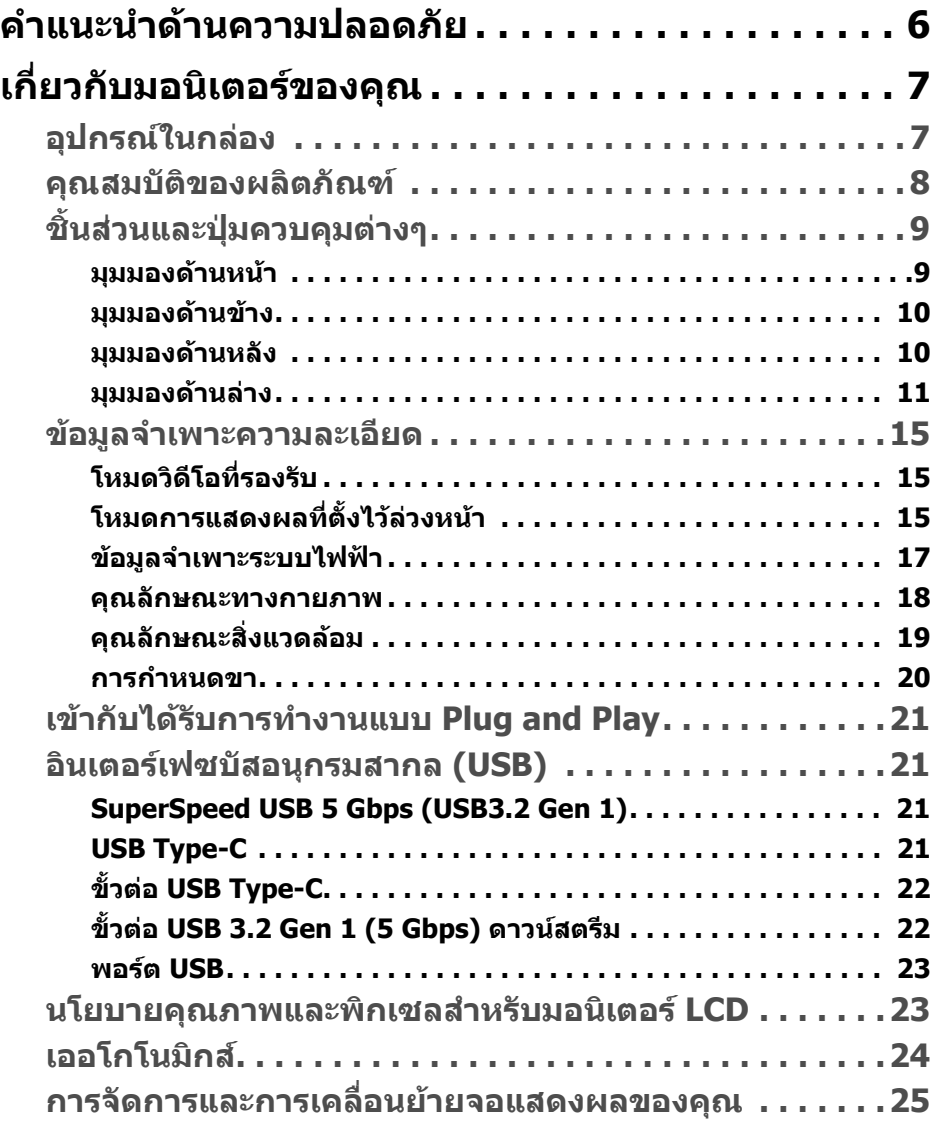

(dell

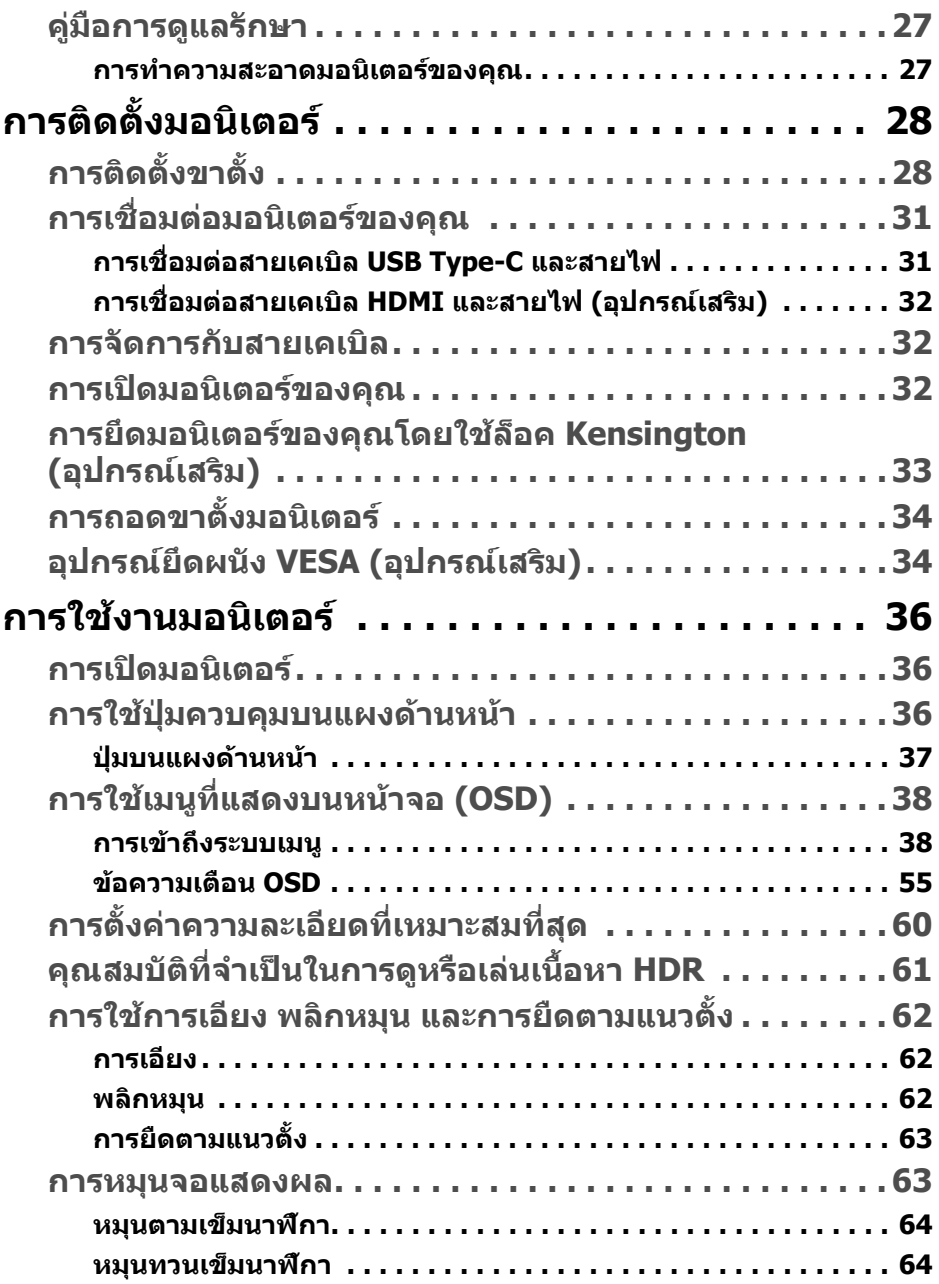

 $(2)$ 

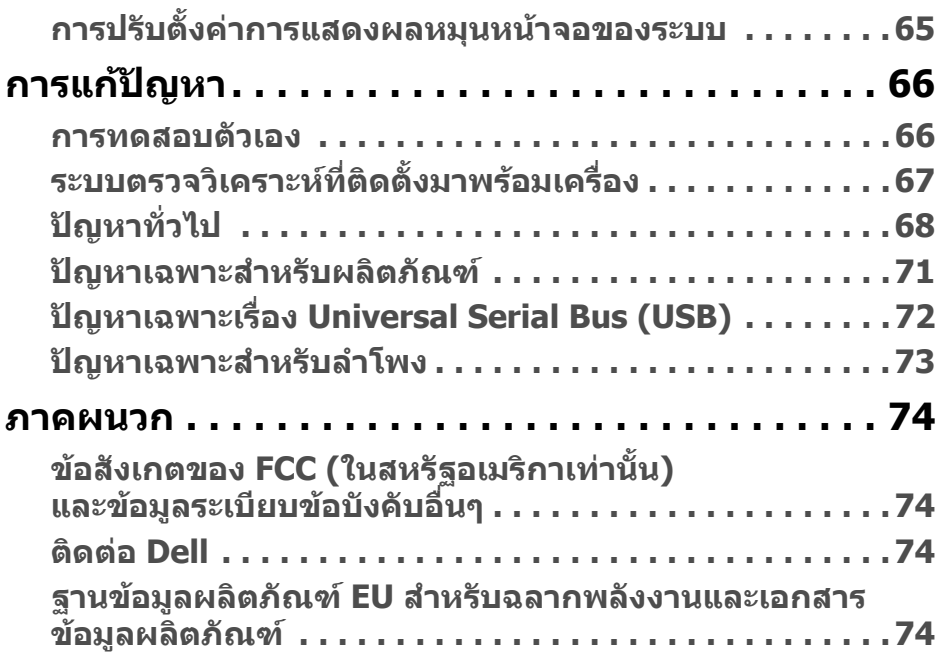

 $\left(\text{PELL}\right)$ 

# <span id="page-5-0"></span>**คําแนะนําดานความปลอดภัย**

- **ขอควรระวัง: การใชตัวควบคุม การปรับแตง หรือกระบวนการอื่นๆ ที่นอก เหนือจากที่ระบุไวในเอกสารนี้อาจทําใหเกิดไฟฟาช็อต อันตรายจากกระแส ไฟฟา และ/หรืออันตรายจากอุปกรณได**
	- วางมอนิเตอรไวบนพื้นที่มั่นคงและใชงานอยางระมัดระวัง หนาจอมีความเปราะบาง และอาจเสียหายไดหากตกหลนหรือถูกกระแทกอยางแรง
	- ตรวจสอบใหแนใจเสมอวามอนิเตอรของคุณไดรับการจายพลังงานทางไฟฟาดวย ระบบไฟฟาดวยพลังงานไฟฟากระแสสลับที่มีใหในพื้นที่ของคุณ
	- เก็บมอนิเตอร์ไว้ในอุณหภูมิห้อง สภาวะที่เย็นหรือร้อนมากเกินไปอาจส่งผลเสียต่อ คริสตัลเหลวของจอแสดงผล
	- อย่าให้มอนิเตอร์สั่นสะเทือนอย่างรนแรงหรือมีถกแรงกระแทกรนแรง ตัวอย่าง เชน อยาวางมอนิเตอรไวที่ทายรถยนต
	- ถอดปลั๊กมอนิเตอรอออกเมื่อไมไดใชงานเปนระยะเวลานาน
	- เพื่อหลีกเลี่ยงไฟฟาช็อต อยาพยายามถอดฝาครอบออกหรือสัมผัสดานในของ บอกิเตอร์

# <span id="page-6-0"></span>**เกี่ยวกับมอนิเตอรของคุณ**

## <span id="page-6-1"></span>**อุปกรณในกลอง**

มอนิเตอรของคุณจัดสงมาพรอมสวนประกอบที่แสดงไวในตารางดานลาง หากสวน ประกอบขาดหายไป โปรดติดต่อ Dell สำหรับข้อมูลเพิ่มเติม โปรดดูที่ ติดต่อ Dell

หมายเหตุ: อุปกรณ์บางรายการอาจเป็นอุปกรณ์เสริม และอาจไม่มีการจัดส่ง **มาใหพรอมกับมอนิเตอรคุณสมบัติบางอยางอาจไมมมาให ี ในบางประเทศ**

**หมายเหตุ: หากคุณเชื่อมตอขาตั้งที่ซื้อมาจากแหลงอื่น ใหทําตามขั้นตอนใน การติดตั้งที่มาพรอมกับขาตั้งนั้นแทน**

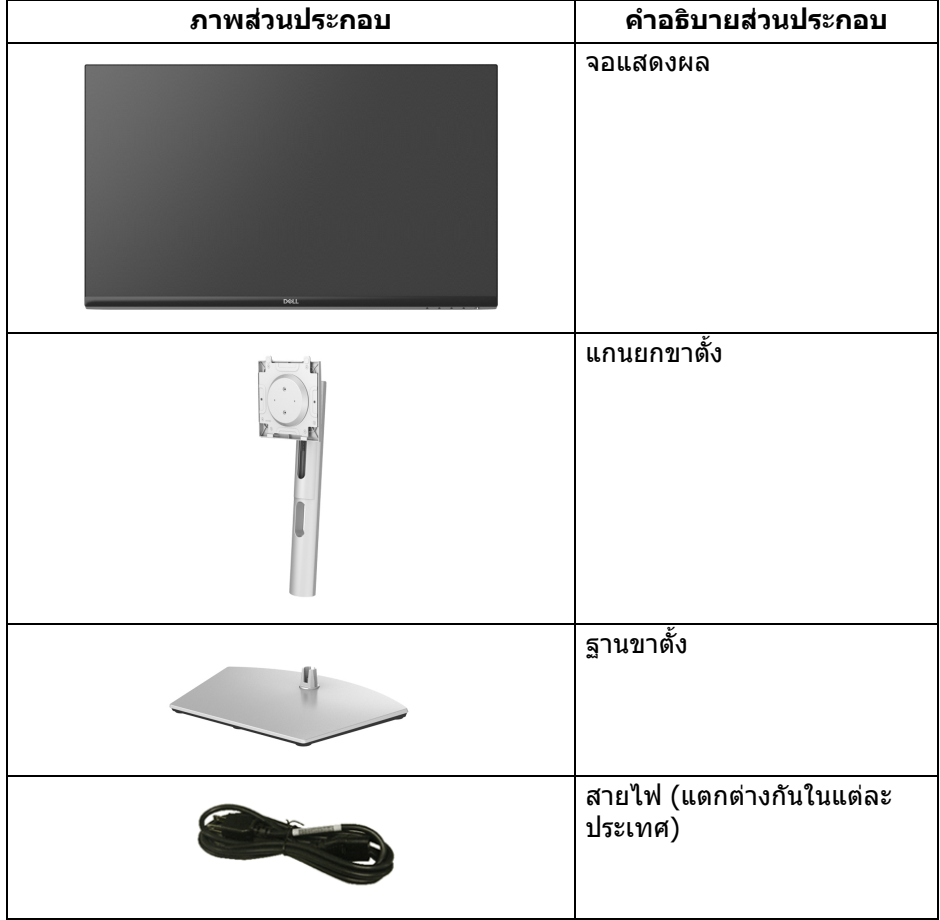

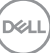

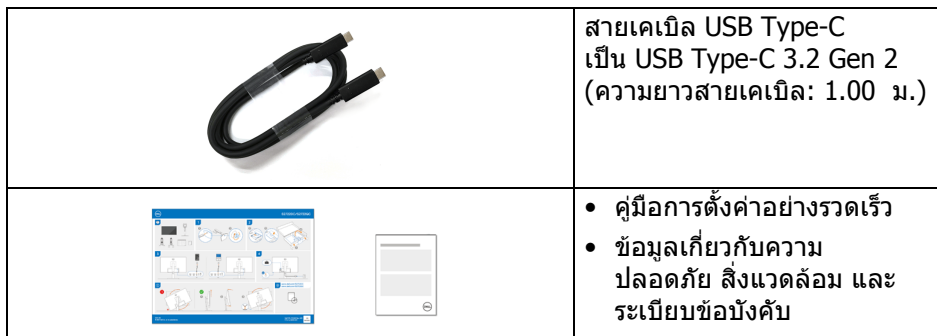

## <span id="page-7-0"></span>**คุณสมบัติของผลิตภัณฑ**

จอแสดงผล **Dell S2722QC** มีการแสดงผลแบบคริสตัลเหลว (LCD) ชนิด ทรานซิสเตอร์ฟิล์มบาง (TFT) แบบแอ็คทีฟแมทริกซ์ และไฟหน้าจอ LED คุณลักษณะ ของมอนิเตอร์ประกอบด้วย

- พื้นที่ดูภาพหนาจอ 68.47 ซม. (26.95 นิ้ว) (วัดในแนวทแยงมุม)
- ความละเอียด 3840 x 2160 (16:9) รองรับการแสดงผลเต็มหนาจอ โดยใชความ ละเอียดลดลง
- รองรับ AMD FreeSync™ พรอมอัตราการรีเฟรช 60 Hz และเวลาตอบสนองที่รวด เร็วที่ 4 ms สําหรับสีเดียวกันในโหมด **Extreme (สุดขีด)**\*
- ชวงสี 99% sRGB
- การเชื่อมตอแบบดิจิตอลกับ USB Type-C และ HDMI
- ใช้สายเคเบิล USB Type-C เพื่อจ่ายไฟ (สงสด 65 W) เข้ากับโน้ตบ๊กที่สามารถใช้ งานรวมกันไดในขณะที่รับสัญญาณวิดีโอและขอมูล
- ความสามารถในการเอียง พลิกหมุน Pivot และความสูง
- ลําโพงคูในตัว
- ฐานวางถอดไดและ Video Electronics Standards Association (VESA™) ขนาด 100 มม. เพื่อการติดตั้งที่ปรับไดหลากหลาย
- มาพรอมกับหนึ่งพอรต USB Type-C (USB 3.2 Gen 1, 5 Gbps) อัพสตรีม, หนึ่ง พอรต SuperSpeed USB 5 Gbps (USB 3.2 Gen 1) Type-A ดาวนสตรีมสําหรับ การชารจและหนึ่งพอรต SuperSpeed USB 5 Gbps (USB 3.2 Gen 1) Type-A ดาวนสตรีม
- ความสามารถด้านพลักและเพลย์ถ้าระบบของท่านรองรับ
- การปรับแตงแบบแสดงผลบนหนาจอ (OSD) เพื่อความสะดวกในการตั้งคาและปรับ แตงจอภาพใหเหมาะสม
- สนับสนนุนโหมดการเลือก รูปภาพแตละภาพ (PBP) และรูปภาพในรูปภาพ (PIP)

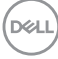

#### **หมายเหตุ: เมอเป ื่ ดใชงาน PIP/PBP แลว AMD FreeSync™ (ใน ซอฟตแวร AMD Radeon™) จะถูกปดใชงาน**

- ล็อคปุมเพาเวอรและปุม OSD
- ช่องล็อกเครื่องกับหล่บ
- $\bullet$  < $0.3$  W ในโหมดสแตนด์บาย
- ปรับใหสามารถมองไดอยางสบายตาดวยหนาจอปองกันไฟกระพริบ และ คุณสมบัติ ComfortView ซึ่งชวยลดการปลอยแสงสีน้ําเงินออก
- **คําเตือน: ผลจากการปลอยแสงสีฟาออกจากมอนิเตอรในระยะยาวอาจทําให ตาเกิดความเสียหายไดรวมถึงตาลา ตาพรา และอาการ อื่นๆ ไดคุณลักษณะ ComfortView ไดรับการออกแบบมาเพื่อลดปริมาณ แสงสีฟาที่ปลอยออกจากมอนิเตอรเพื่อใหตารูสึกสบายขึ้น**

\*เวลาตอบสนองสําหรับสีเดียวกัน 4 ms ทําไดในโหมด **Extreme (สุดขีด)** เพื่อลดการเคลื่อน ไหวเบลอกับภาพและเพิ่มการตอบสนองของภาพ อย่างไรก็ตาม สิ่งนี้อาจทำให้เกิดการประดิษฐ์ ึกับการแสดงผลภาพเล็กน้อยที่เป็นที่สังเกตได้ เนื่องจากการกำหนดระบบและความต้องการของผู้ ใชทุกคนนั้นแตกตางกัน เราแนะนําใหผูใชทดสอบดวยโหมดที่แตกตางกันเพื่อคนหาการตั้งคาที่ เหมาะสม

# <span id="page-8-0"></span>**ชิ้นสวนและปุมควบคุมตางๆ**

#### <span id="page-8-1"></span>**มุมมองดานหนา**

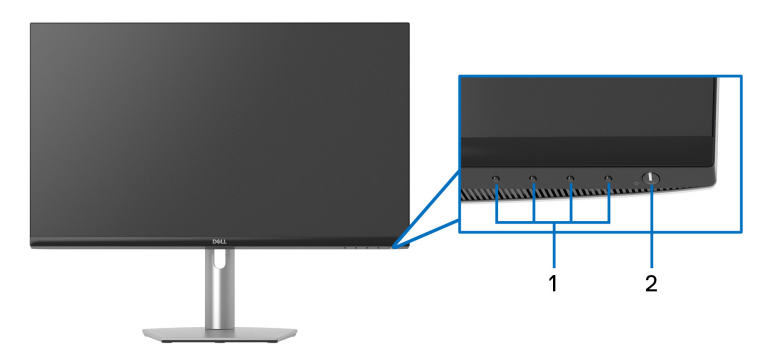

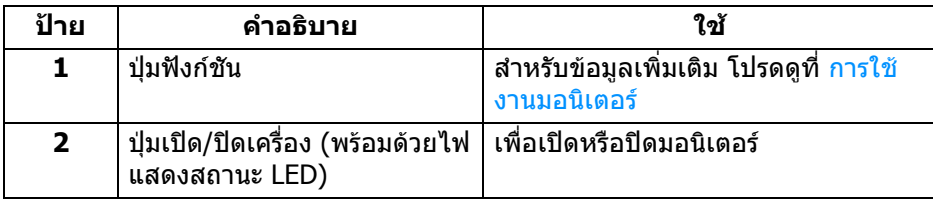

DEL

### <span id="page-9-0"></span>**มุมมองดานขาง**

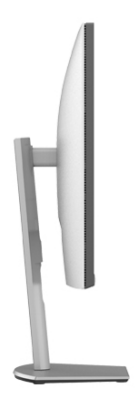

### <span id="page-9-1"></span>**มุมมองดานหลัง**

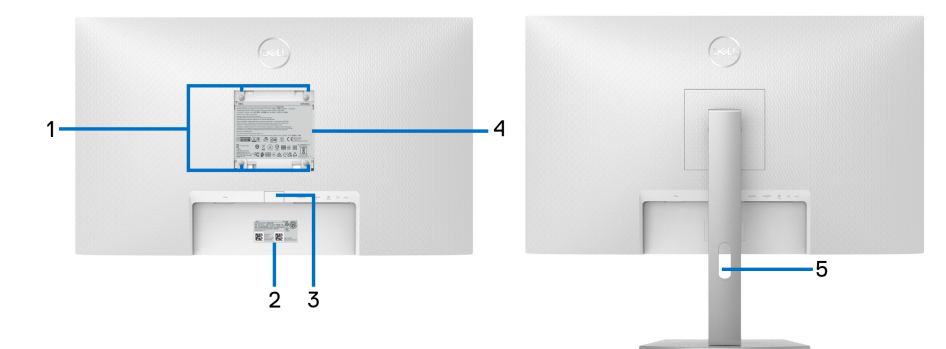

#### **มุมมองดานหลังพรอมขาตั้ง มอนิเตอร**

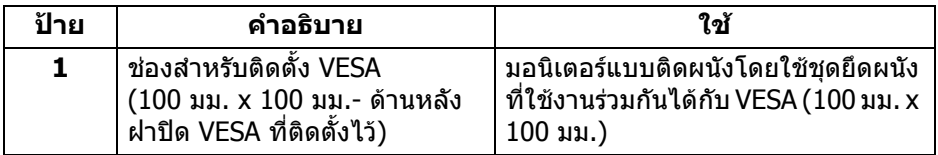

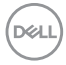

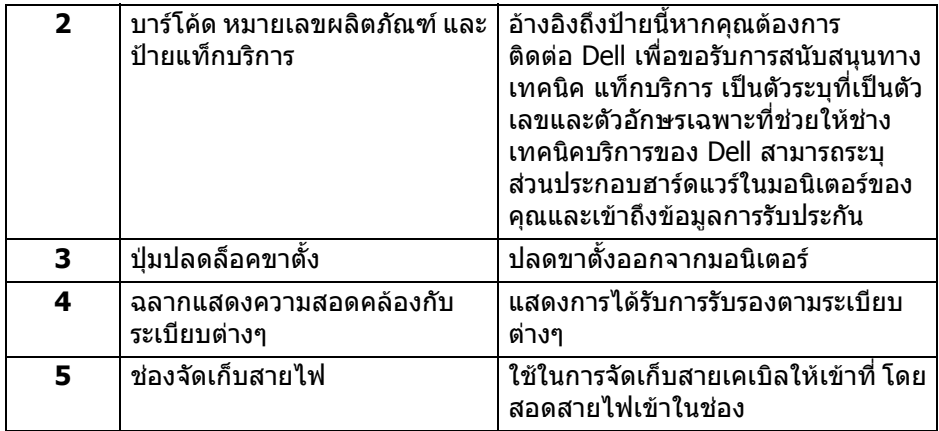

#### <span id="page-10-1"></span><span id="page-10-0"></span>**มุมมองดานลาง**

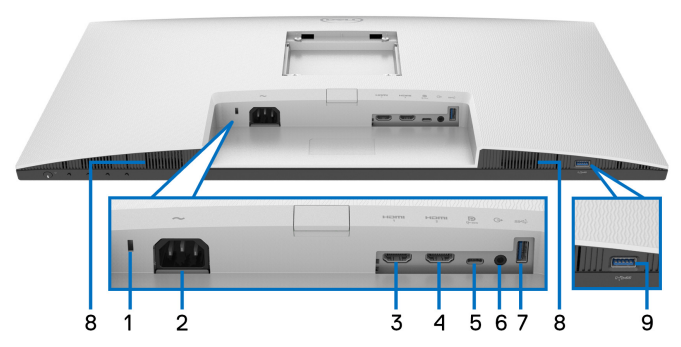

## **มุมมองดานลางโดยไมมีขาตั้งมอนิเตอร**

<span id="page-10-2"></span>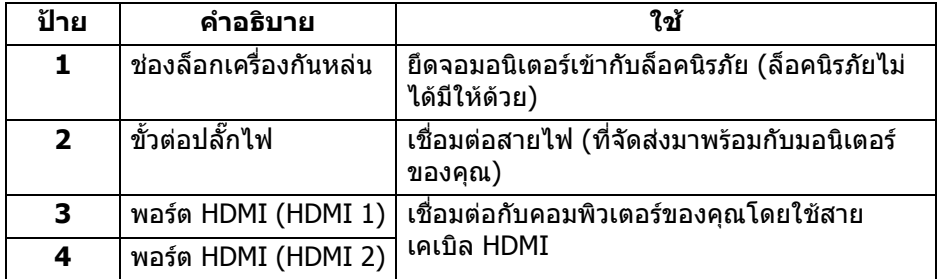

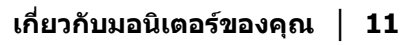

(dell

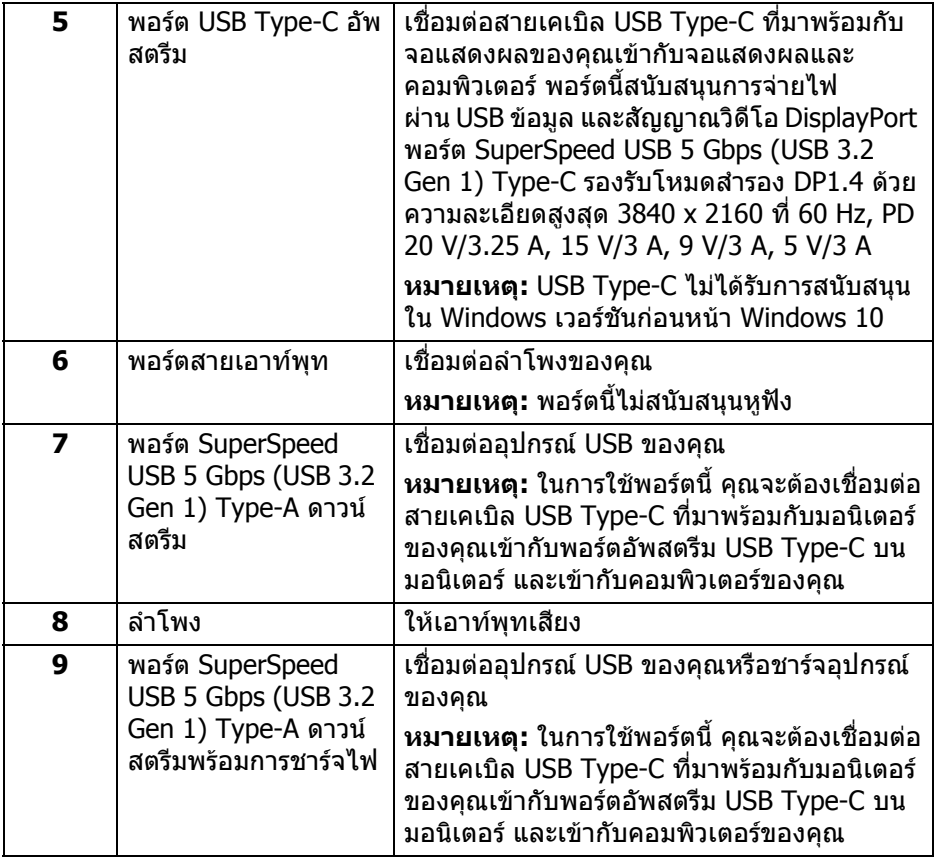

**หมายเหตุ: หากคอมพิวเตอรของคุณไมม ีพอรต USB Type-C ใหใชสาย USB Type-C เปน USB Type-A (จําหนายแยก) เพื่อเชื่อมตอมอนิเตอรกับ คอมพิวเตอรของคุณ**

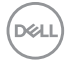

# **ขอมูลจําเพาะของมอนิเตอร**

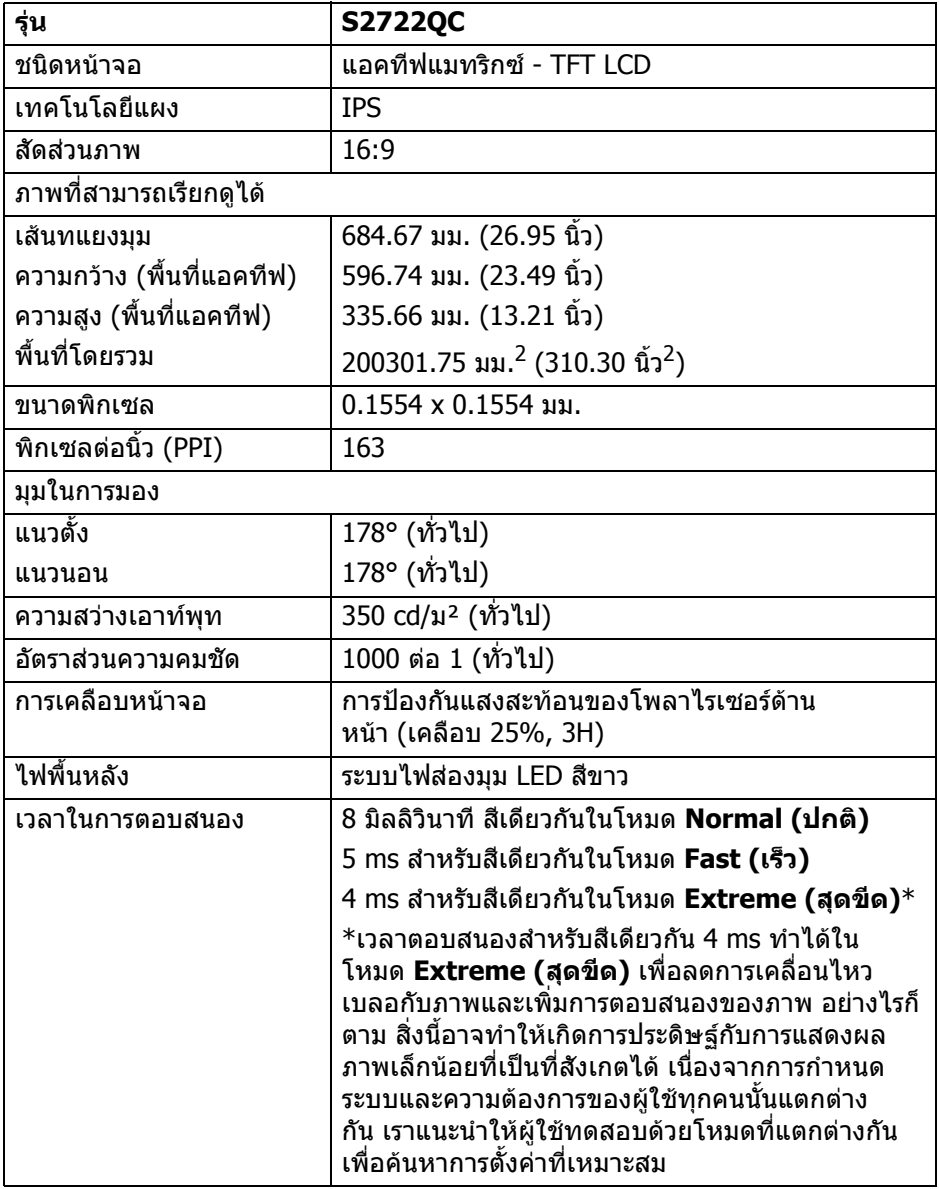

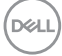

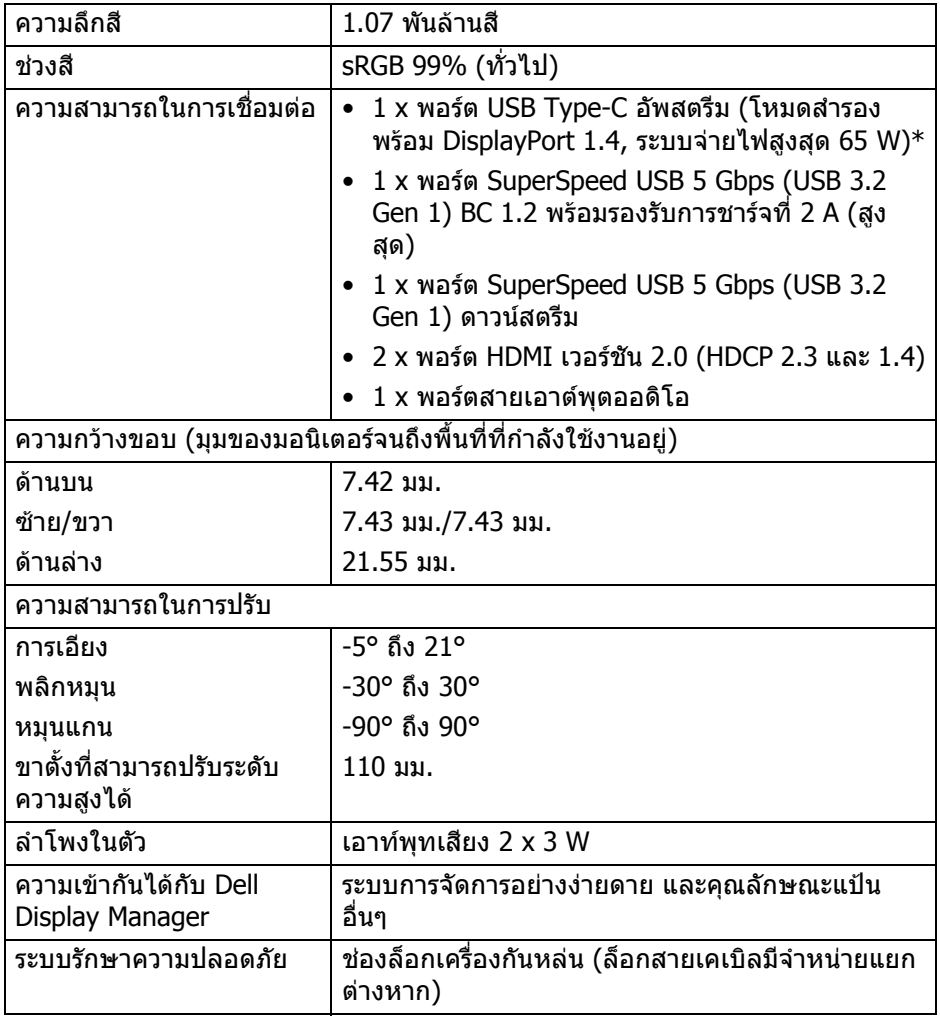

\*DisplayPort และ USB Type-C (โหมดสํารองพรอมดวย DisplayPort 1.4): สนับ สนุน HBR3/DisplayPort 1.4/DP ออดิโอ

# <span id="page-14-0"></span>**ขอมูลจําเพาะความละเอียด**

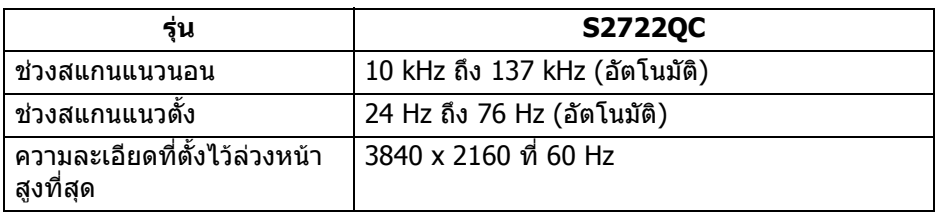

## <span id="page-14-1"></span>**โหมดวิดีโอที่รองรับ**

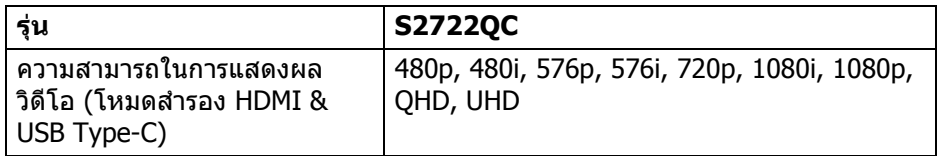

## <span id="page-14-2"></span>**โหมดการแสดงผลที่ตั้งไวลวงหนา**

#### **โหมดการแสดงผล HDMI**

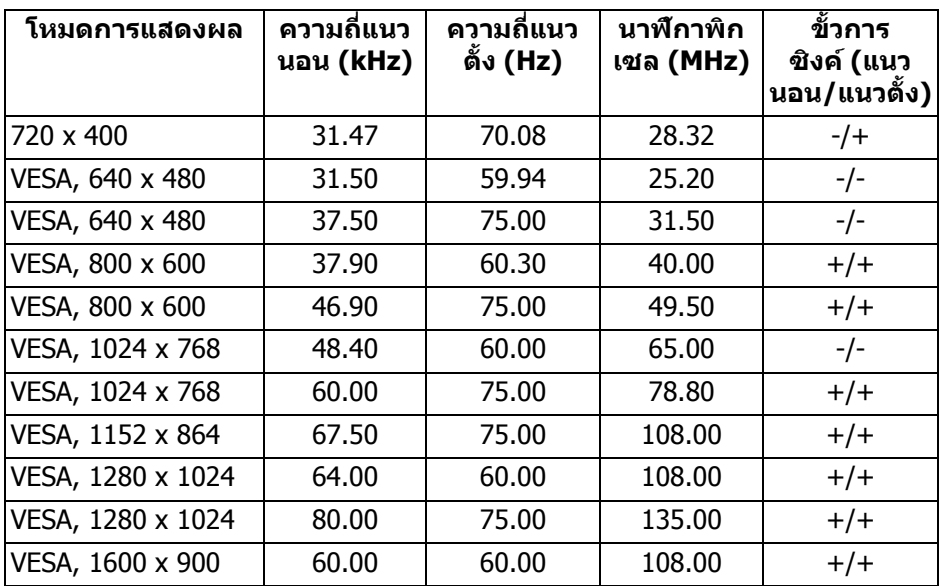

(dell

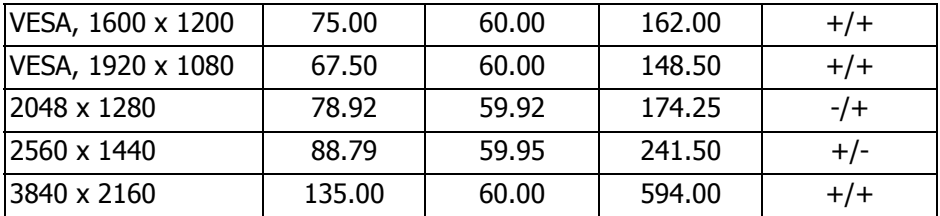

#### **โหมดการแสดงผล DP**

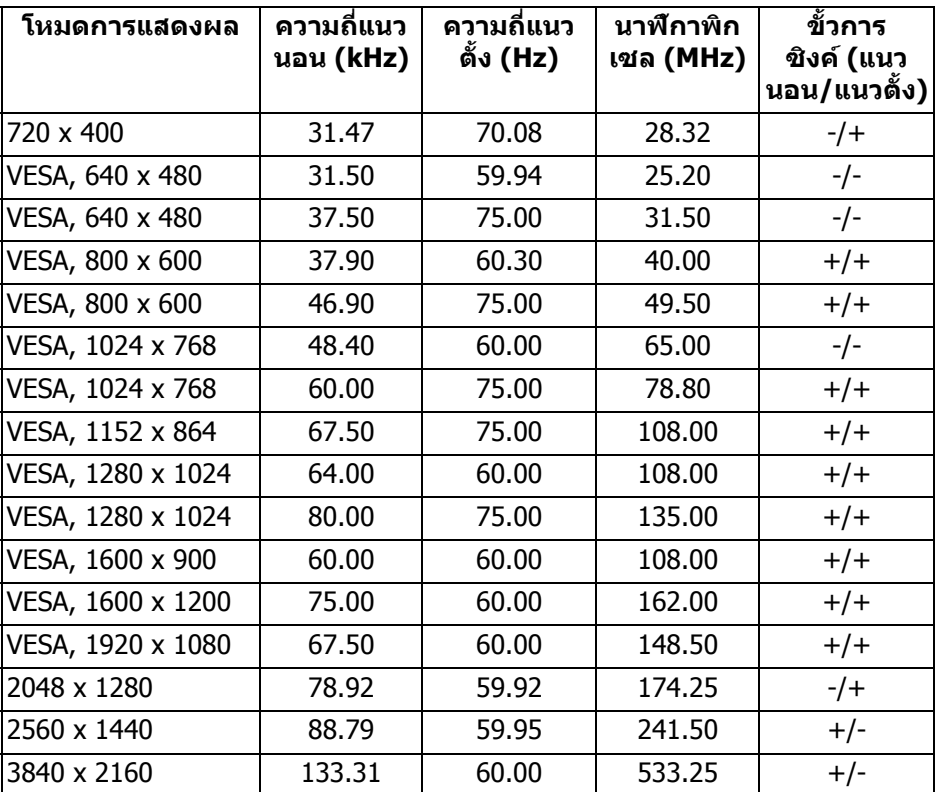

**หมายเหตุ: มอนิเตอรนี้สนับสนุน AMD FreeSync™**

$$
\textcolor{blue}{\text{1.5\textwidth}}\textcolor{blue}{\text{1.5\textwidth}}\textcolor{blue}{\text
$$

<span id="page-16-0"></span>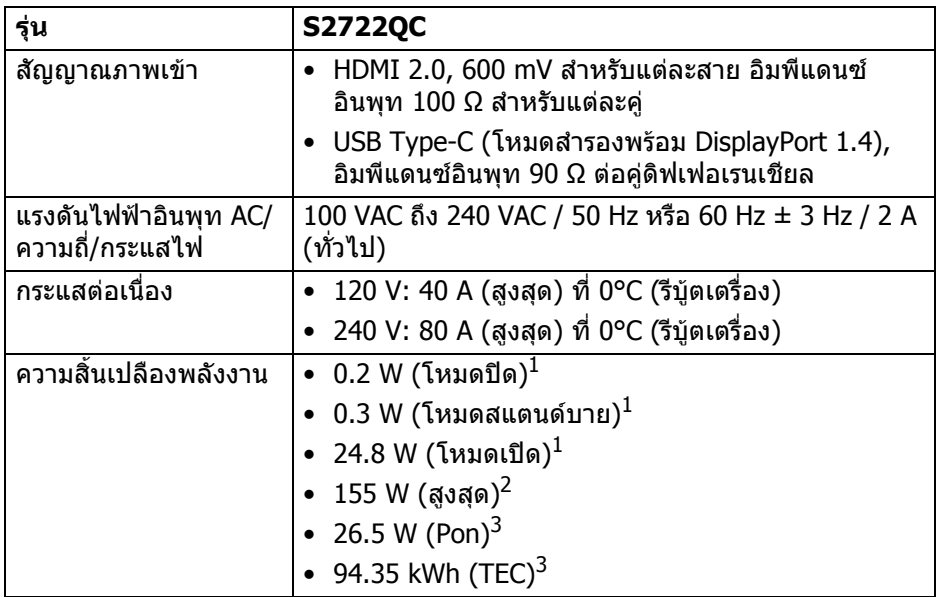

<sup>1</sup> ตามที่กําหนดไวใน EU 2019/2021 และ EU 2019/2013

 $^{\text{2}}$ การตั้งค่าความสว่างและความคมชัดสูงสุดพร้อมการโหลดพลังงานสูงสุดบนพอร์ต USB ทั้งหมด

 $3$  Pon: การใช้พลังงานของโหมด เปิด วัดโดยอ้างอิงกับวิธีการทดสอบ Energy Star TEC: การใชพลังงานทั้งหมดมีหนวยเปน kWh วัดโดยอางอิงกับวิธีการทดสอบ Energy Star

ู้เอกสารฉบับนี้เป็นเอกสารที่ให้ข้อมูลเท่านั้น และเป็นข้อมูลจากการทำงานในห้อง ิปฏิบัติการ ผลิตภัณฑ์ของท่านอาจทำงานได้แตกต่างออกไป ขึ้นอย่กับซอฟต์แวร์ ส่วน ูประกอบ และอปกรณ์ต่อพ่วงที่สั่งซื้อ และไม่ถือเป็นหน้าที่ที่จะต้องอัพเดตข้อมูลดัง กล่าว

ดังนั้นลูกค้าจึงไม่ควรนำข้อมูลนี้ไปใช้ในการตัดสินใจเกี่ยวกับค่าความต้านทานไฟฟ้า หรือค่าอื่นๆ ไม่มีการรับประกันความถูกต้องหรือความสมบรณ์ของข้อมูลไม่ว่าจะโดยชัด แจงหรือโดยนัย

**D**<sup></sup>

#### <span id="page-17-0"></span>**คุณลักษณะทางกายภาพ**

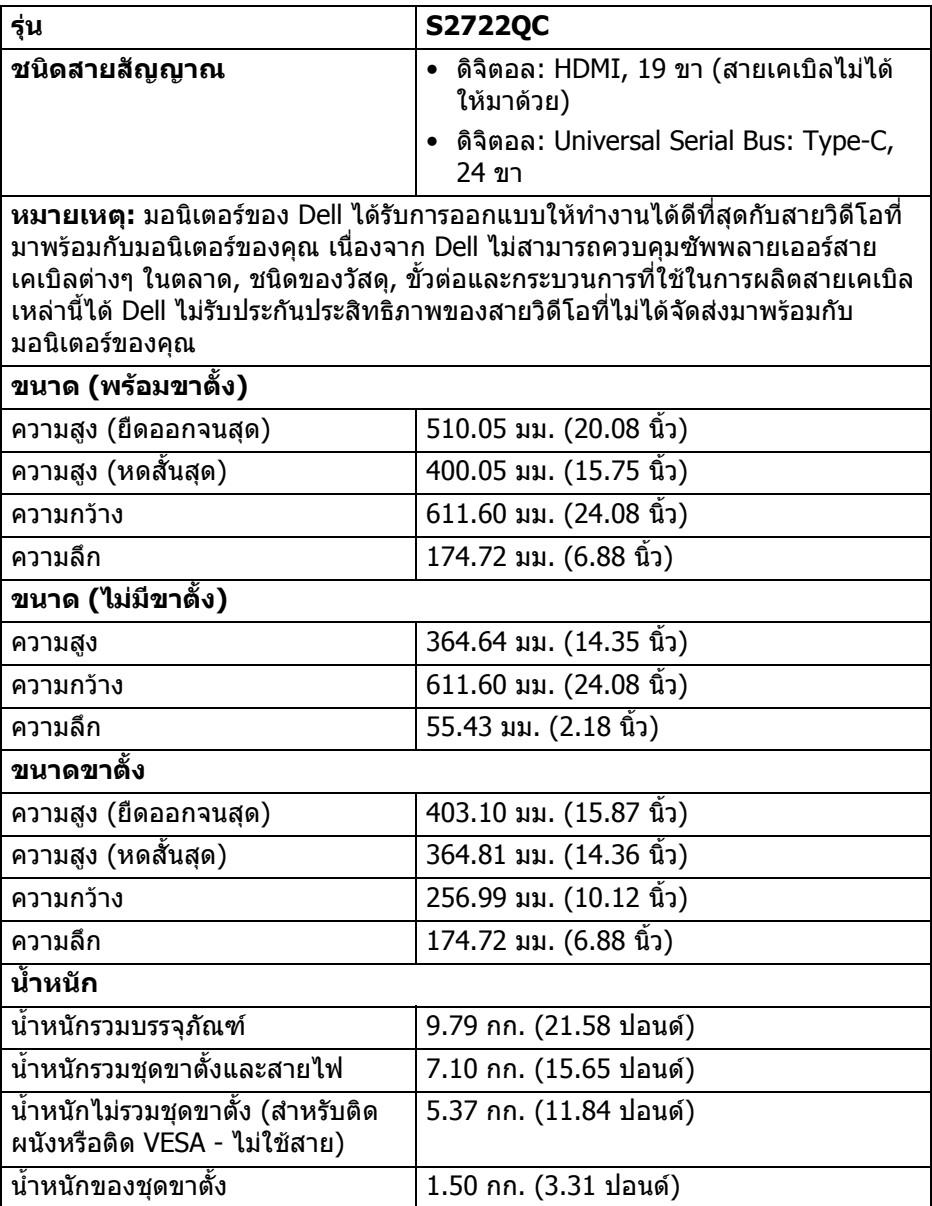

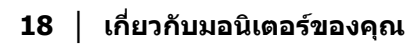

 $(PELL)$ 

## <span id="page-18-0"></span>**คุณลักษณะสิ่งแวดลอม**

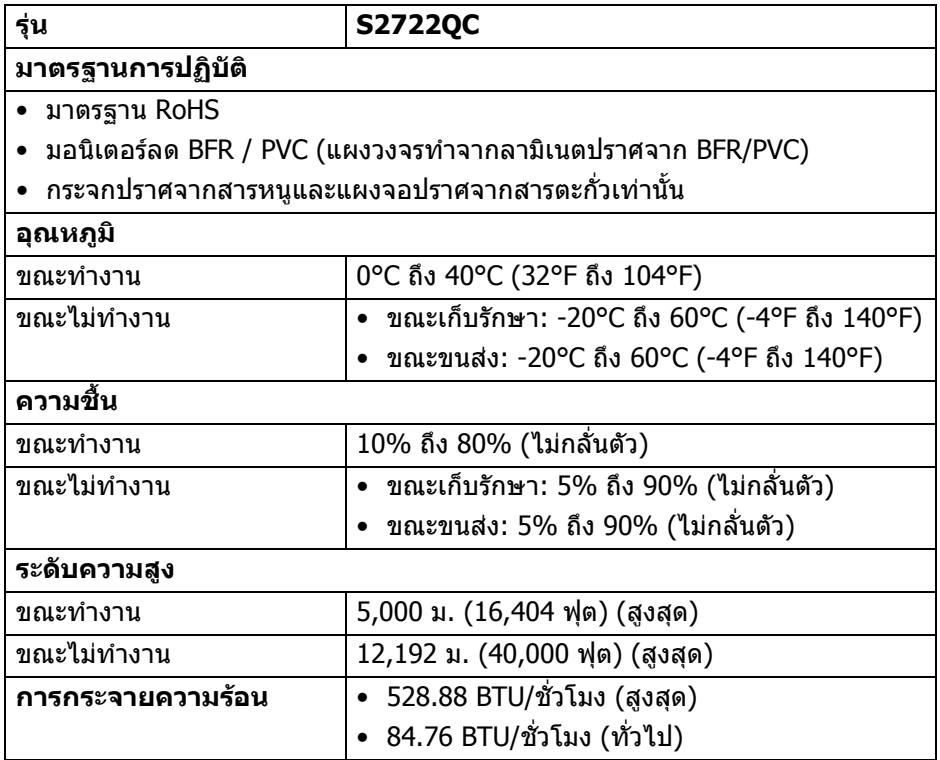

 $($ DELL

#### <span id="page-19-0"></span>**การกําหนดขา**

### **ขั้วตอ HDMI**

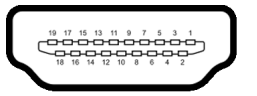

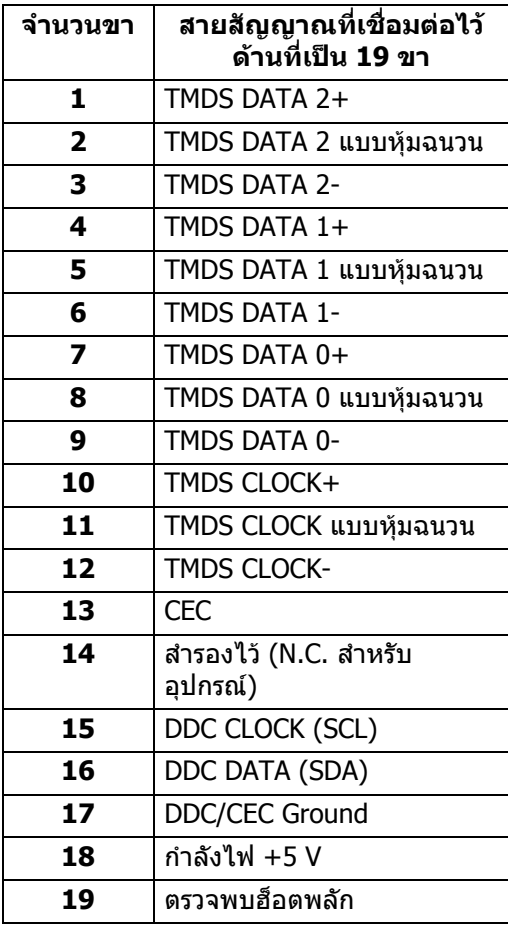

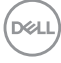

# <span id="page-20-0"></span>**เขากับไดรับการทํางานแบบ Plug and Play**

คุณสามารถติดตั้งมอนิเตอรในระบบที่สามารถใชงานรวมกันไดกับระบบ Plug and Play มอนิเตอร์นี้จะให้ข้อมลประจำเครื่องของจอแสดงผล (EDID) กับระบบคอมพิวเตอร์โดย อัตโนมัติโดยใชโปรโตคอลแชนเนลขอมูลการแสดงผล (DDC) เพื่อที่ระบบสามารถ ้กำหนดค่าให้ตัวเองได้ และปรับการตั้งค่าต่างๆ ของมอนิเตอร์ให้เหมาะสมที่สุด การติด ตั้งมอนิเตอร์ส่วนใหญ่เป็นระบบอัตโนมัติ คุณสามารถเลือกตั้งค่าอื่นๆ ได้ถ้าต้องการ ด ี่ ข้อมลเพิ่มเติมเกี่ยวกับการเปลี่ยนการตั้งค่ามอนิเตอร์ได้จาก การใช้งานมอนิเตอร์

## <span id="page-20-1"></span>**อินเตอรเฟซบัสอนุกรมสากล (USB)**

ในสวนนี้จะแสดงขอมูลเกี่ยวกับพอรต USB ที่สามารถเลือกใชไดบนมอนิเตอร

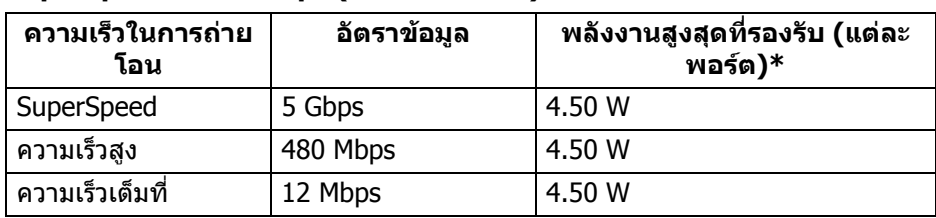

### <span id="page-20-2"></span>**SuperSpeed USB 5 Gbps (USB3.2 Gen 1)**

#### <span id="page-20-3"></span>**USB Type-C**

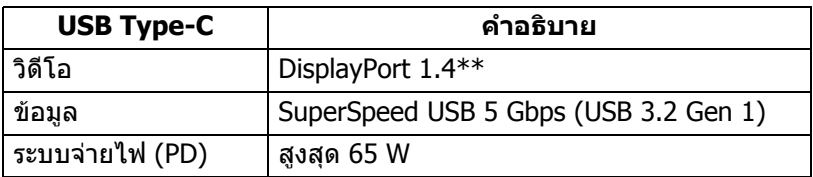

 $^*$ สูงสุด 2 A บนพอร์ตดาวน์สตรีม USB (ที่มีรูปไอคอนแบตเตอรี่  $_{\rm sc}$ ะู่ $_{\rm 0}$ ) กับอุปกรณ์ที่สอดคล้อง ึกับ BC1.2 หรืออปกรณ์ USB ปกติ

\*\*สนับสนุน HBR3/DisplayPort 1.4/DP ออดิโอ

$$
\stackrel{\text{D}\text{GLL}}{=}
$$

## <span id="page-21-0"></span>**ขั้วตอ USB Type-C**

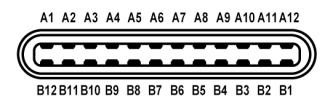

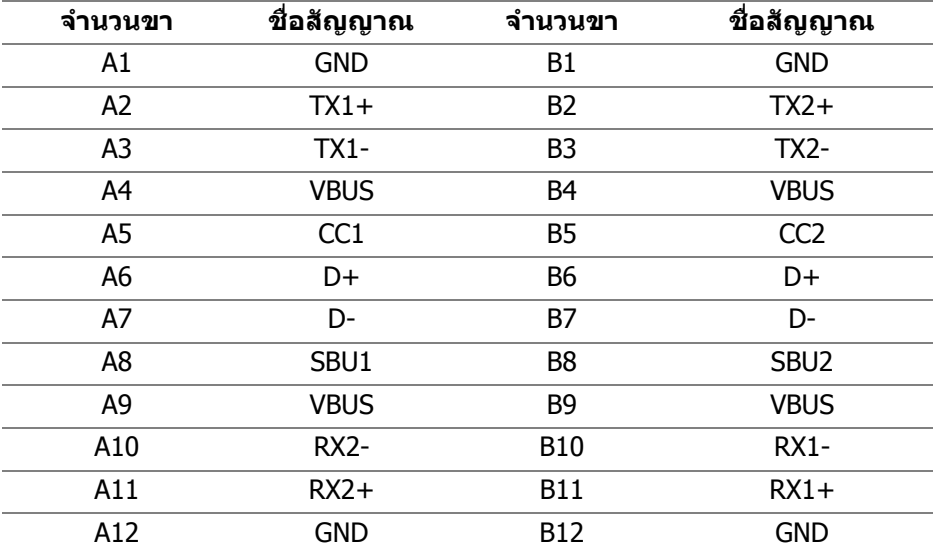

### <span id="page-21-1"></span>**ขั้วตอ USB 3.2 Gen 1 (5 Gbps) ดาวนสตรีม**

$$
5\frac{4}{\sqrt{2\pi\epsilon}}\Big\}9
$$

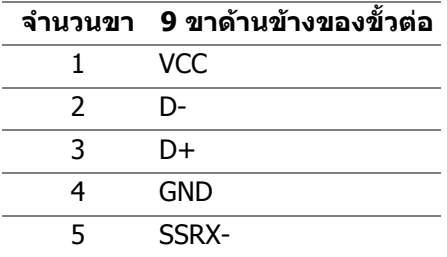

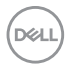

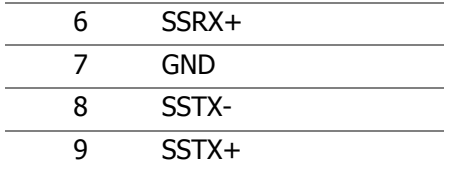

#### <span id="page-22-0"></span>**พอรต USB**

- 1 USB Type-C (USB 3.2 Gen 1, 5 Gbps) อัพสตรีม ดานหลัง
- 1 SuperSpeed USB Type-A (USB 3.2 Gen 1, 5 Gbps) ดาวนสตรีม ดานหลัง
- 1 SuperSpeed USB Type-A (USB 3.2 Gen 1, 5 Gbps) ดาวนสตรีม ดานลาง ี พอร์ตสำหรับชาร์จไฟ - พอร์ตที่มีรูปไอคอนแบตเตอรี่ <sub>ssoวั่</sub>ง สนับสนุนความสามารถ ในการชารจไฟแบบเร็วสูงสุด 2 A หากอุปกรณสามารถใชงานรวมกันไดกับ BC1.2

**หมายเหตุ: การทํางานของ SuperSpeed USB 5 Gbps (USB 3.2 Gen 1) ตองใชคอมพิวเตอรที่รองรับ SuperSpeed USB 5 Gbps (USB 3.2 Gen 1)**

 $\boldsymbol{V}$  หมายเหตุ: พอร์ต USB บนมอนิเตอร์จะทำงานเฉพาะเมื่อเปิดมอนิเตอร์ หรือ **เมื่อมอนิเตอรเปดอยูหรืออยูในโหมดสแตนดบาย หากคุณปดมอนิเตอรและ เปดใหม อุปกรณตอพวงตางๆ ที่เชื่อมตอไวอาจตองใชเวลาสักครู เพื่อให สามารถกลับมาทํางานไดตามปกติ**

## <span id="page-22-1"></span>**นโยบายคุณภาพและพิกเซลสําหรับมอนิเตอร LCD**

ในระหวางกระบวนการผลิตมอนิเตอร LCD ไมใชเรื่องผิดปกติที่จะมีหนึ่งหรือหลายพิก ี่ เซลที่สว่างคงที่ภายใต้สถานะที่ไม่มีการเปลี่ยนแปลง ซึ่งมองเห็นได้ยาก และไม่มีผล กระทบใดๆ กับคุณภาพในการแสดงผลหรือความสามารถในการใชงาน โปรดดูขอมูลเพิ่ม เติมเกี่ยวกับนโยบายคุณภาพและพิกเซลสําหรับมอนิเตอรของ Dell ไดที่ [www.dell.com/pixelguidelines](https://www.dell.com/pixelguidelines)

DØL

# <span id="page-23-0"></span>**เออโกโนมิกส**

- $\wedge$  ข้อควรระวัง: การใช้คีย์บอร์ดไม่ถูกต้องหรือเป็นเวลานานอาจส่งผลให้เกิด **การบาดเจบได ็**
- **ขอควรระวัง: การดูหนาจอมอนิเตอรเปนระยะเวลานานอาจทําใหปวดตา** ้ เพื่อความสะดวกสบายและประสิทธิภาพ ให้ปภิบัติตามคำแนะนำต่อไปนี้เมื่อตั้งค่าและใช้ งานเวิรกสเตชันคอมพิวเตอรของคุณ:
	- จัดตําแหนงคอมพิวเตอรของคุณเพื่อใหมอนิเตอรและคียบอรดอยูตรงหนาคุณขณะ ู้ที่คณทำงาน ชั้นวางพิเศษมีวางจำหน่ายทั่วไปเพื่อช่วยให้คณจัดวางตำแหน่ง คียบอรดไดอยางถูกตอง
	- ในการลดความเสี่ยงการเกิดตาลาและปวดคอ/แขน/หลัง/ไหลจากการใชมอนิเตอร เปนระยะเวลานาน เราขอแนะนําใหคุณ:
		- 1. ตั้งระยะหางของหนาจอตั้งแต 20 ถึง 28 นิ้ว (50 70 ซม.) จากดวงตาของคุณ
		- 2. กะพริบตาบ่อยๆ เพื่อทำให้ดวงตาของคุณช่มชื้น หรือทำให้ตาเปียกชื้นน้ำ หลัง ใช้บอนิเตอร์เป็นเวลานาน
		- ่ 3. หยุดพัก 20 นาทีในทุกสองชั่วโมงเป็นประจำ และบ่อยๆ
		- 4. พักสายตาจากมอนิเตอรและมองวัตถุไกลๆ ที่ระยะ 20 ฟุตเปนเวลาอยาง นอย 20 วินาทีในระหวางหยุดพัก
		- 5. ยืดตัวเพื่อลดอาการเมื่อยของคอ แขน หลัง และบา ในระหวางพัก
	- ตรวจสอบใหแนใจวาหนาจอมอนิเตอรอยูในระดับสายตาหรือต่ําลงเล็กนอยเมื่อคุณ ี นั่งอย่หน้ามอนิเตอร์
	- ปรับความเอียงของมอนิเตอร์ ความคมชัดและการตั้งค่าความสว่าง
	- ปรับแสงรอบข้างรอบตัวคุณ (เช่นไฟเหนือศีรษะ โคมไฟตั้งโต๊ะและผ้าม่านหรือม่ลี่ บนหนาตางใกลเคียง) เพื่อลดแสงสะทอนและแสงบนหนามอนิเตอร
	- ใชเกาอี้ที่รองรับหลังสวนลางไดดี
	- วางแขนในแนวนอนโดยให้ข้อมือของคณในตำแหน่งที่เป็นปกติ และสะดวกสบาย ขณะใช้ดีย์บอร์ดหรือเมาส์
	- ออกจากพื้นที่เพื่อพักบือในขณะที่ใช้ดีย์บอร์ดหรือเมาส์
	- ปลอยใหตนแขนของคุณผอนคลายอยางเปนธรรมชาติทั้งสองขาง
	- ตรวจสอบใหแนใจวาเทาของคุณวางราบกับพื้น
	- เมื่อนั่ง ตรวจสอบใหแนใจวาน้ําหนักของขาของคุณอยูที่เทาของคุณและไมไดอยู ่ ในส่วนด้านหน้าของที่นั่งของคุณ ปรับความสูงของเก้าอี้ของคุณ หรือใช้ที่วางเท้า หากจำเป็นเพื่อรักษาท่าที่เหมาะสม
	- ทําทาทางในการทํากิจกรรมของคุณใหแตกตางไมเหมือนเดิม พยายามจัดระเบียบ ึงานของคุณ เพื่อที่คุณจะได้ไม่ต้องนั่งทำงานเป็นเวลานาน พยายามยืนหรือลุกขึ้น แลวเดินไปรอบ ๆ เปนชวง ๆ

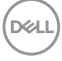

• รักษาใหใตโตะของคุณใหปราศจากสิ่งกีดขวางและสายเคเบิลหรือสายไฟที่ อาจรบกวนการทํางานของที่นั่งที่สะดวกสบายหรืออาจทําใหเกิดอันตรายจากการ สะดุด

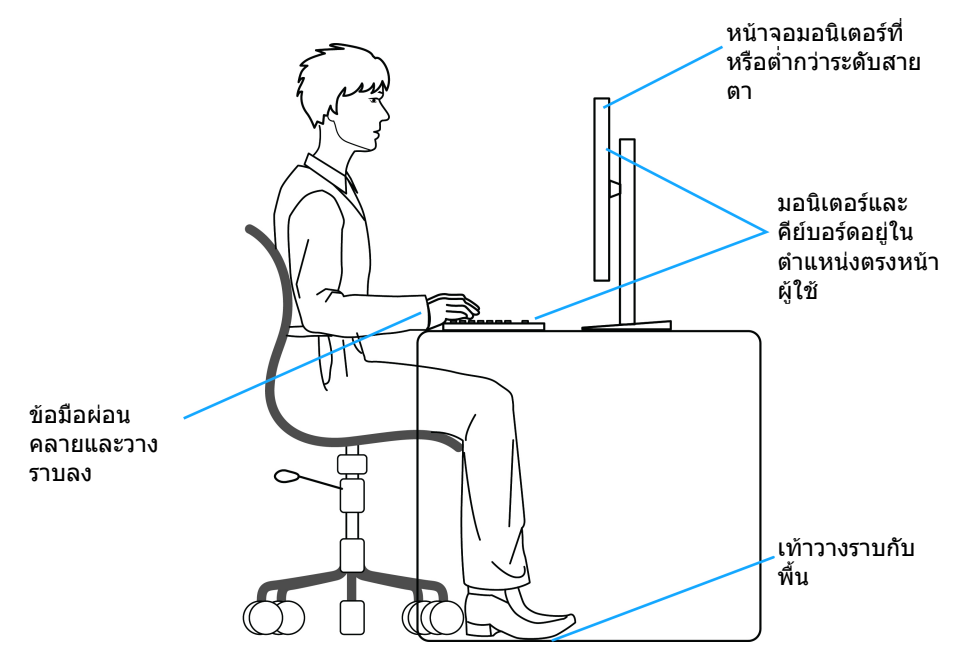

## <span id="page-24-0"></span>**การจัดการและการเคลื่อนยายจอแสดงผลของคุณ**

เพื่อใหแนใจวามอนิเตอรไดรับการจัดการอยางปลอดภัยเมื่อยกหรือเคลื่อนยาย ใหปฏิบัติ ตามแนวทางที่ระบุไวดานลาง:

- ก่อนที่จะเคลื่อนย้ายหรือยกมอนิเตอร์ ให้ปิดคอมพิวเตอร์และมอนิเตอร์ของคุณ
- ถอดสายเคเบิลทั้งหมดออกจากมอนิเตอร
- วางมอนิเตอร์ไว้ในกล่องเดิมด้วยบรรจุภัณฑ์ดั้งเดิม
- จับที่ขอบด้านล่างและด้านข้างของมอนิเตอร์ให้แน่น โดยไม่ต้องใช้แรงกดมากเกิน ไปเมื่อยกหรือเคลื่อนยายมอนิเตอร

DELI

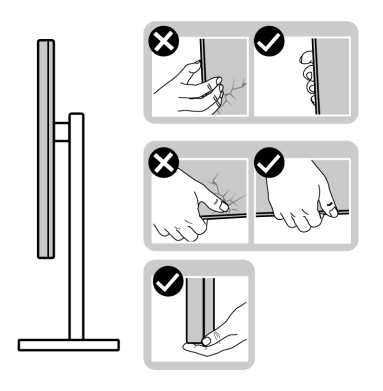

• เมื่อยกหรือย้ายมอนิเตอร์ ตรวจสอบให้แน่ใจว่าหน้าจอหันหน้าออกจากตัวคุณและ อยากดบนพื้นที่แสดงผลเพื่อหลีกเลี่ยงรอยขีดขวนหรือความเสียหาย

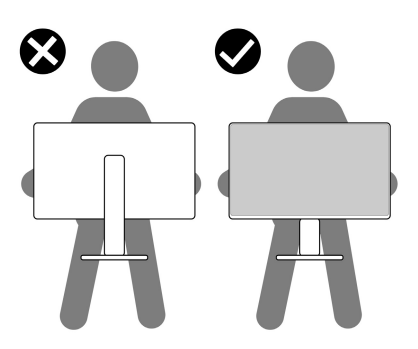

- เมื่อเคลื่อนยายมอนิเตอรใหหลีกเลี่ยงการกระแทกหรือการสั่นสะเทือนอยางฉับ พลัน
- เมื่อยกหรือย้ายมอนิเตอร์ อย่าพลิกมอนิเตอร์กลับหัวขณะที่ถือฐานขาตั้งหรือขาตั้ง ียกสูง การทำเช่นนี้อาจทำให้มอนิเตอร์เสียหายหรือทำให้เกิดการบาดเจ็บ

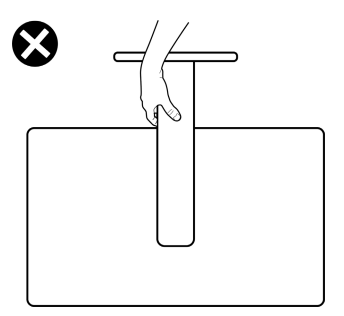

**26 │ เกี่ยวกับมอนิเตอรของคุณ**

DELL

## <span id="page-26-0"></span>**คูมือการดูแลรักษา**

#### <span id="page-26-1"></span>**การทําความสะอาดมอนิเตอรของคุณ**

**ขอควรระวัง: อานและปฏิบัติตาม** [คําแนะนําดานความปลอดภัย](#page-73-5) **กอนการทํา ความสะอาดมอนิเตอร**

#### $\wedge$ ุ คำเตือน: ก่อนทำความสะอาดมอนิเตอร์ ให้ถอดปลั๊กไฟมอนิเตอร์ออกจาก **เตาเสียบไฟฟา**

ี่สำหรับวิธีการปฏิบัติที่ดีที่สุด ให้ปฏิบัติตามคำแนะนำในรายการด้านล่าง ในขณะนำ ิมอนิเตอร์ออกจากกล่อง ทำความสะอาด หรือการดูแลมอนิเตอร์ของคุณ:

- ในการทำความสะอาดหน้าจอป้องกันไฟฟ้าสถิตย์ ใช้ผ้าน่มที่สะอาดชบน้ำเปียก หมาดๆ ถ้าเป็นไปได้ ใช้กระดาษทำความสะอาดหน้าจอแบบพิเศษ หรือน้ำยาทำ ความสะอาดที่เหมาะกับสารเคลือบหน้าจอป้องกันไฟฟ้าสถิตย์ อย่าใช้ ้ เบนซิน ทินเนอร์ แอมโมเนีย น้ำยาทำความสะอาดที่มีฤทธิ์รนแรง หรือเครื่องเป่า อากาศ
- ใช้ผ้าชบน้ำอ่นหมาดๆ ในการทำความสะอาดมอนิเตอร์ หลีกเลี่ยงการใช้ผงซัก ี่ ฟอก หรือสารทำความสะอาดที่มีลักษณะเดียวกัน ซึ่งทิ้งคราบฟิล์มบางๆ ไว้บน มอนิเตอร
- หากคุณสังเกตเห็นผงแป้งสีขาว เมื่อคุณนำมอนิเตอร์ออกจากกล่อง ให้ใช้ผ้าเช็ด ออก
- จัดการกับมอนิเตอร์ด้วยความระมัดระวัง เนื่องจากมอนิเตอร์สีเข้มอาจมีรอยขีด ข่วน และมีรอยครดสีขาวได้มากกว่ามอนิเตอร์สีอ่อน
- เพื่อช่วยให้ภาพคงคุณภาพดีที่สุดบนมอนิเตอร์ของคุณ ขอให้ใช้โปรแกรมรักษา หน้าจอที่เปลี่ยนภาพตลอด และปิดมอนิเตอร์มื่อไม่ใช้งาน

DELI

# <span id="page-27-0"></span>**การติดตั้งมอนิเตอร**

## <span id="page-27-1"></span>**การติดตั้งขาตั้ง**

**หมายเหตุ: ขาตั้งไมได ติดตั้งมาจากโรงงาน**

**หมายเหตุ: ขั้นตอนตอไปนี้ใชสําหรับการตั้งคาขาตั้งที่มาพรอมกับมอนิเตอร ของคุณโดยเฉพาะ หากคุณติดขาตั้งที่ซื้อจากแหลงอื่น ใหทําตามคําแนะนํา การตั้งคาที่มาพรอมกับขาตั้งนั้น**

เพื่อติดตั้งขาตั้งมอนิเตอร์:

- **1.** ดําเนินการตามคําแนะนําบนฝาของกลองบรรจุภัณฑในการถอดขาต ั้งออกจากโฟม ที่ยึดไวเพื่อความปลอดภัย
- **2.** ถอดแกนยกขาตั้งและฐานขาตั้งจากวัสดุรองบรรจุภัณฑ

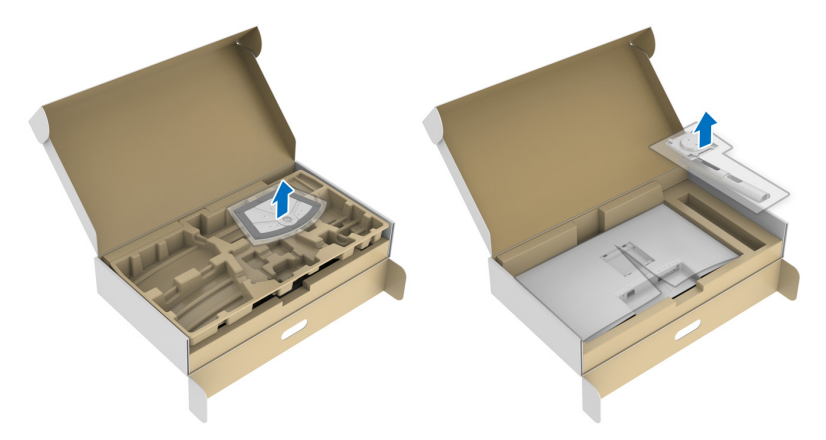

- **3.** จัดตําแหนงและวางแกนยกขาตั้งบนฐานขาตั้ง
- **4.** เปดที่จับสกรูที่ดานลางของฐานขาตั้งแลวหมุนตามเข็มนาฬิกาเพื่อยึดชุดขาตั้ง
- **5.** ปดที่จับสกรู

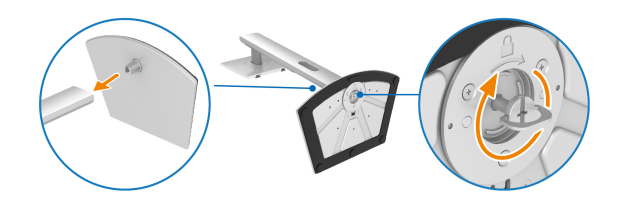

DELI

### **6.** เปดฝาครอบปองกันเพื่อเขาถึงชอง VESA บนจอแสดงผล

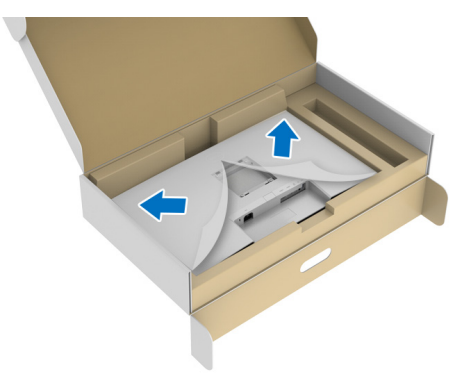

- **หมายเหตุ: กอนติดชดขาต ุ ั้งเขากับจอแสดงผล ตรวจสอบใหแนใจวาแผนปด ดานหนาถูกเปดออกเพื่อใหมีพื้นที่สําหรับการประกอบ**
	- **7.** ยึดชุดขาตั้งนี้เขากับจอแสดงผล
		- **a.** ปรับตําแหนงและเลื่อนแท็บบนแกนยกขาตั้งเขากับชอง VESA
		- **b.** กดขาตั้งจนกระทั่งยึดเขากับมอนิเตอร

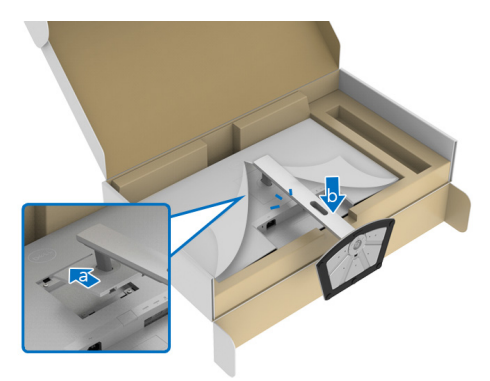

$$
\left(\text{1.13}\right)
$$

- **8.** ถือแกนยกขาตั้งดวยมือทั้งสองขางใหแนนแลวยกมอนิเตอรขึ้น จากนั้นวาง ิ<br>มอนิเตอร์ไว้ในตำแหน่งแนวตั้งบนพื้นผิวเรียบ
- **หมายเหตุ: ถือขาตั้งใหแนนเมื่อยกมอนิเตอรเพื่อหลีกเลี่ยงความเสียหายจาก อุบัติเหตุ**

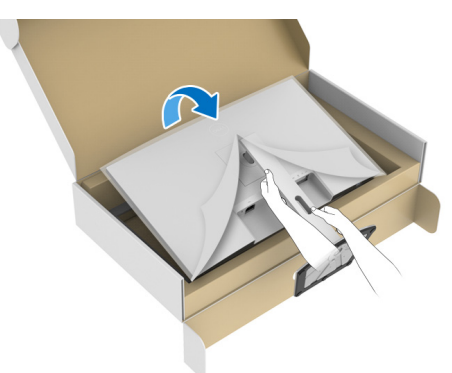

**9.** ยกฝาปดปองกันออกจากมอนเตอร ิ

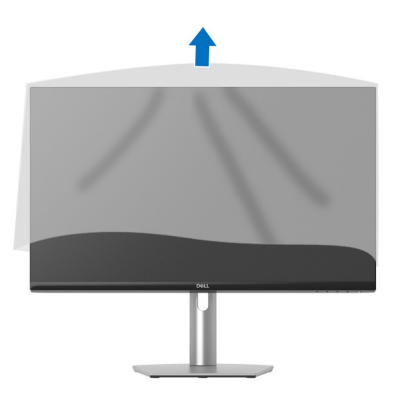

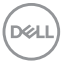

## <span id="page-30-0"></span>**การเชื่อมตอมอนิเตอรของค ุณ**

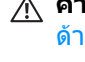

- ่ ∧∖ คำเตือน: ก่อนที่คุณจะเริ่มกระบวนการใดๆ ในส่วนนี้ ให้ปฏิบัติตาม <u>คำแนะน</u>ำ ด้านความปลอดภัย
- **หมายเหตุ: มอนิเตอรของ Dell ไดรับการออกแบบมาใหทํางานไดดีที่สุดกับ สายเคเบิลในกลองของ Dell Dell ไมรับประกันคุณภาพและประสิทธิภาพ ของวิดีโอหากใชสายเคเบิลที่ไมใชของ Dell**

**หมายเหตุ: เดินสายเคเบิลผานสล็อตสําหรับยึดสายเคเบิล กอนทําการเชื่อม ตอ**

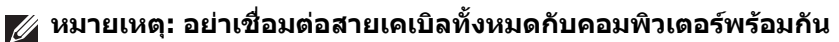

#### **หมายเหตุ: ภาพเหลานี้ใชเพื่อการแสดงภาพประกอบเทานั้น ลักษณะจริงของ คอมพิวเตอรอาจแตกตางไปจากนี้**

่ ในการการเชื่อมต่อมอนิเตอร์ของคุณเข้ากับคอมพิวเตอร์:

- **1.** ปดคอมพิวเตอรของคุณ และดึงสายไฟออก
- **2.** เชื่อมตอสายเคเบิล USB Type-C (มาพรอมกับมอนิเตอรของคุณ) หรือสาย เคเบิล HDMI จากมอนิเตอร์ของคุณไปยังคอมพิวเตอร์ (ด [มมมองด](#page-10-1)้านล่าง สำหรับ รายละเอียด)
- **3.** เชื่อมตออุปกรณตอพวง USB 3.2 Gen 1 เขากับพอรต USB 3.2 Gen 1 ดาวนสต รีบบบนอนิเตอร์

#### <span id="page-30-1"></span>**การเชื่อมตอสายเคเบิล USB Type-C และสายไฟ**

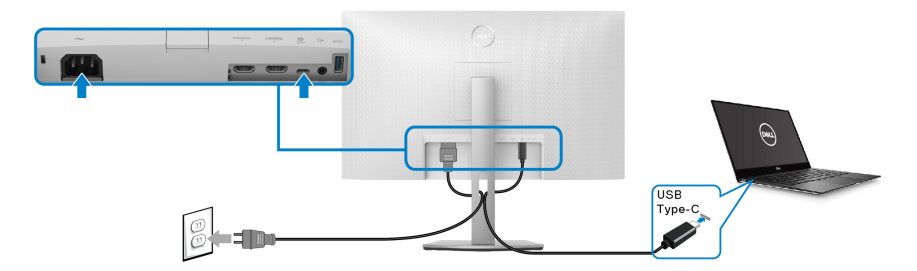

**หมายเหตุ: ใชเฉพาะสายเคเบิล USB Type-C ที่จดสั งมาพรอมมอนิเตอรเทา นั้น**

- พอร์ตนี้สนับสนุนโหมดสำรอง DisplayPort (DP1.4 มาตรฐานเท่านั้น)
- พอรตระบบจายไฟ USB Type-C ตามขอบังคับ (PD เวอรชัน 3.0) สามารถจายไฟ ไดสูงถึง 65 W

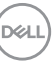

• หากโน้ตบุ๊กของคุณต้องการกำลังไฟมากกว่า 65 W ในการดำเนินงาน และ ี แบตเตอรี่มีพลังงานเหลือนอยแล้ว อาจไม่สามารถรับการจ่ายไฟเข้าหรือชาร์จไฟ ด้วยพอร์ต USB PD ของบอบิเตอร์ขี้ได้

<span id="page-31-0"></span>**การเชอมต ื่ อสายเคเบิล HDMI และสายไฟ (อุปกรณเสริม)**

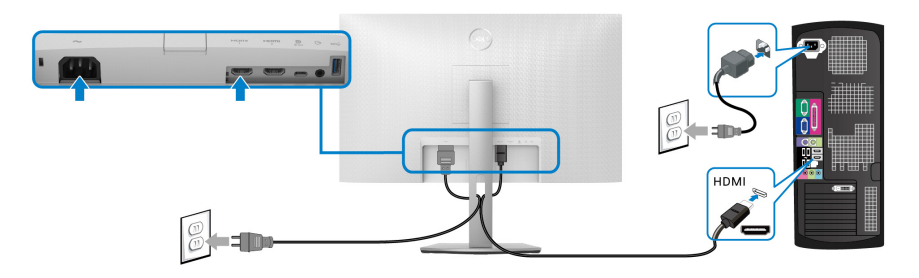

## <span id="page-31-1"></span>**การจัดการกับสายเคเบิล**

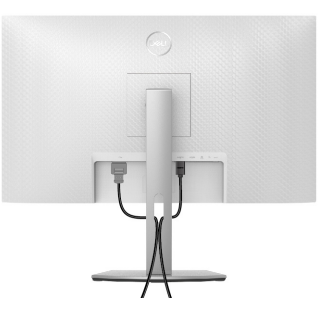

ในขณะที่ตอสายเคเบิลที่จําเปนทั้งหมดเขา (โปรดดู[การเชื่อมตอมอนิเตอรของ](#page-30-0) [คุณ](#page-30-0) สําหรับการตอสายเคเบลิ ) ใหจัดระเบียบสายเคเบิลทั้งหมดตามที่แสดงดานบน

## <span id="page-31-2"></span>**การเปดมอนิเตอรของคุณ**

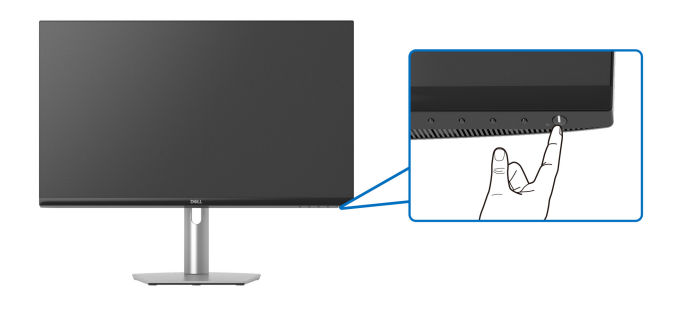

DELI

# <span id="page-32-0"></span>**การยึดมอนิเตอรของคุณโดยใชล็อค Kensington (อุปกรณเสริม)**

ีสล็อตล็อคเพื่อความปลอดภัยอย่ที่ด้านล่างของมอนิเตอร์ (โปรดด <u>ช่องล็อกเครื่องกัน</u> [หลน](#page-10-2))

ี่สำหรับข้อมูลเพิ่มเติมเกี่ยวกับการใช้ล็อค Kensington (จำหน่ายแยกต่างหาก) โปรด ดูเอกสารที่มาพรอมกับล็อค

ยึดมอนิเตอรของคุณเขากับโตะโดยใชล็อคเพื่อความปลอดภัย Kensington

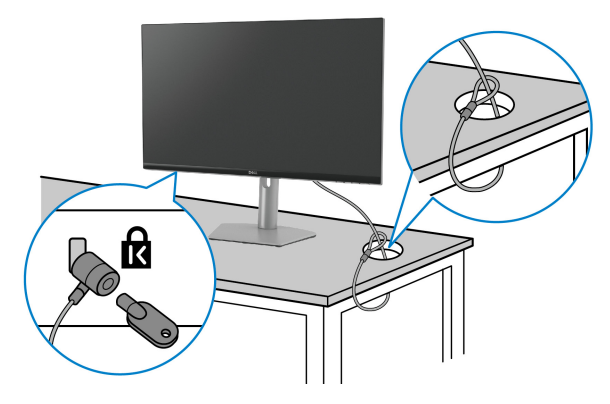

**หมายเหตุ: ภาพเหลานี้ใชเพื่อการแสดงภาพประกอบเทานั้น ลักษณะจริงของ ล็อคอาจแตกตางไปจากนี้**

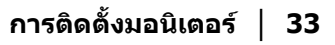

DELI

# <span id="page-33-0"></span>**การถอดขาตั้งมอนิเตอร**

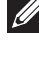

**หมายเหตุ: เพื่อปองกันรอยขีดขวนบนจอ LCD ขณะถอดขาตั้งออก ตรวจ สอบใหแนใจวามีการวางมอนิเตอรไวบนพื้นผิวที่นุมและสะอาด**

**หมายเหตุ: ดําเนินการตามขั้นตอนตอไปนี้สําหรับการถอดขาตั้งซึ่งนําสงมา พรอมมอนิเตอรของคุณออก หากคุณถอดขาตั้งที่ซื้อมาจากแหลงอื่น ใหทํา ตามขั้นตอนในการติดตั้งที่มาพรอมกับขาตั้งนั้นแทน**

เพื่อถอดขาตั้งออก:

- **1.** วางมอนิเตอรลงบนผานุมหรือโซฟานุม
- **2.** กดปุมปลดขาตั้งที่ดานหลังของจอแสดงผลคางไว
- **3.** ยกยกขาตั้งขึ้นและดึงออกจากมอนิเตอร

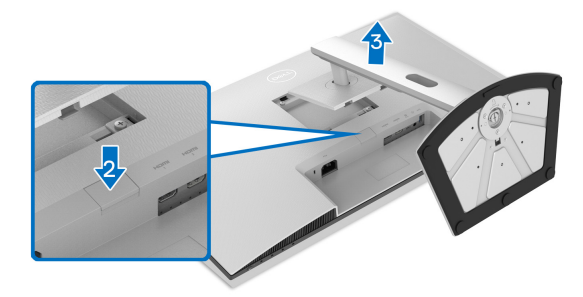

# <span id="page-33-1"></span>**อุปกรณยึดผนัง VESA (อุปกรณเสริม)**

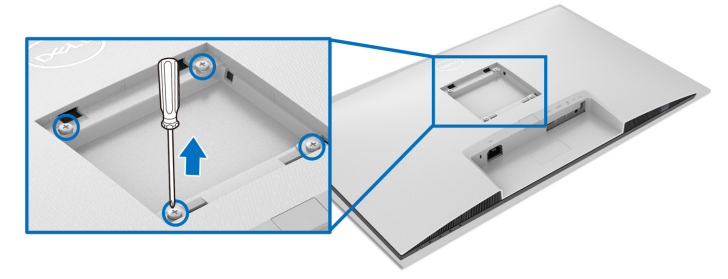

(ขนาดสกรู: M4 x 10 มม.)

อานขั้นตอนที่ใหมาพรอมกับชุดยึดผนัง VESA ที่ใชดวยกันได

- **1.** วางจอแสดงผลบนผาหรือเบาะที่นุมบนโตะที่มีพื้นผิวเรียบและมั่นคง
- **2.** ถอดขาตั้งมอนิเตอร์ (โปรดดู [การถอดขาตั้งมอนิเตอร](#page-33-0)์)
- **3.** ใชไขควงแฉกเพื่อถอดสกรูสี่ตัวที่ยึดฝาปดดานหลังของจอแสดงผลออก

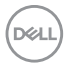

- **4.** ติดตั้งแผนโลหะยึดจากชุดติดผนังเขากับจอแสดงผล
- **5.** ติดมอนิเตอรบนผนัง สําหรับขอมูลเพิ่มเติม โปรดดูเอกสารประกอบที่มาพรอมกับ ชุดติดตั้งบนผนัง

**หมายเหตุ: สําหรับใชกับแผนโลหะยดผน ึ ังในรายการ UL หรือ CSA หรือ GS ซึ่งสามารถรับน้ําหนักหรือโหลดต่ําสุดที่ 21.48 กก. เทานั้น**

DELI

# <span id="page-35-3"></span><span id="page-35-0"></span>**การใชงานมอนิเตอร**

## <span id="page-35-1"></span>**การเปดมอนิเตอร**

กดปุมเปดปด เพื่อเปดมอนิเตอร

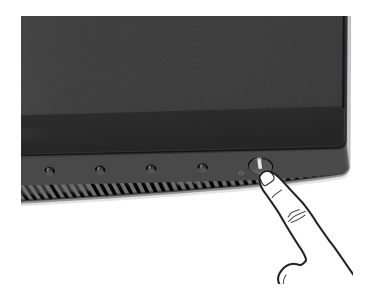

## <span id="page-35-2"></span>**การใชปุมควบคุมบนแผงดานหนา**

ใชปุมควบคุมที่อยูดานหนาของมอนิเตอรในการปรับการตั้งคา

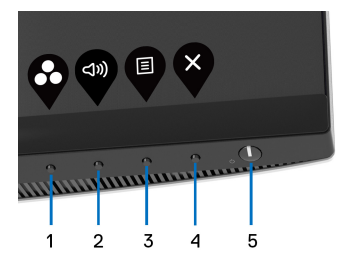

ตารางตอไปนี้ระบุปุมที่แผงควบคุมดานหนา:

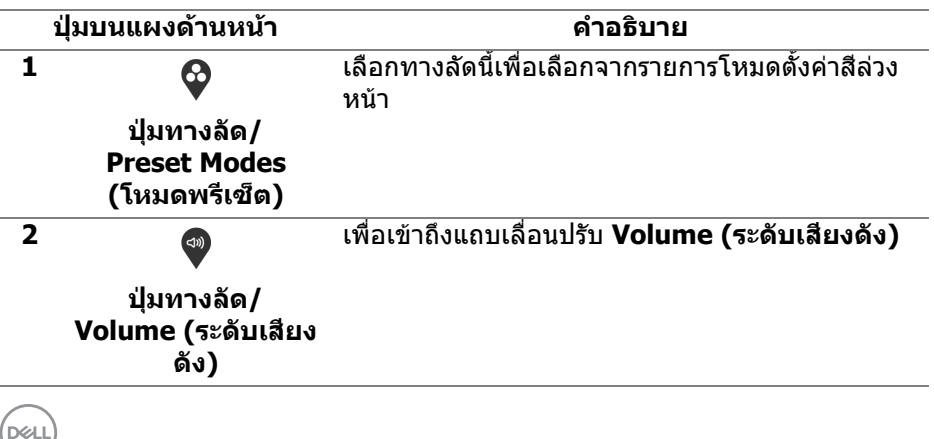
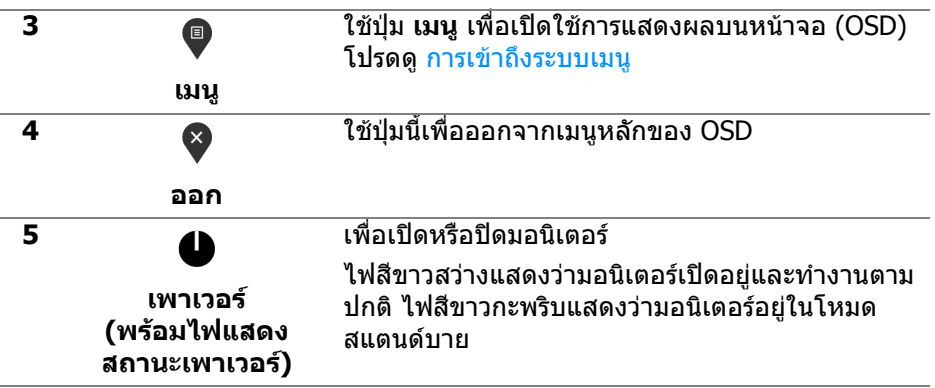

### **ปุมบนแผงดานหนา**

่ ใช้ปุ่มต่างๆ ที่อยู่ด้านหน้าของมอนิเตอร์ในการปรับการตั้งค่าภาพ

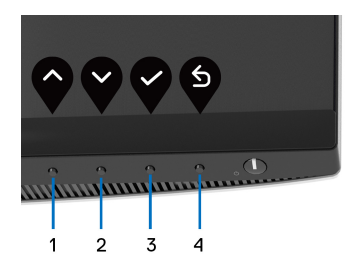

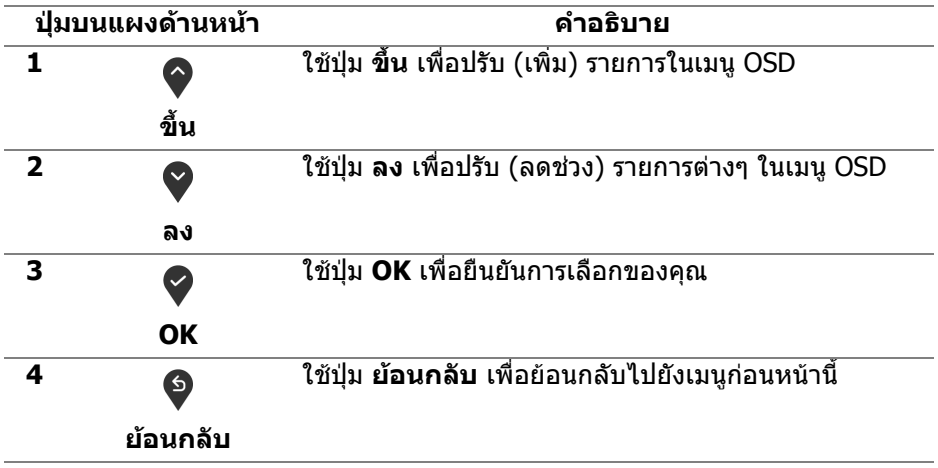

.<br>D¢Ll

# <span id="page-37-1"></span>**การใชเมนูที่แสดงบนหนาจอ (OSD)**

<span id="page-37-0"></span>**การเขาถึงระบบเมนู**

- **หมายเหตุ: หากคุณเปลี่ยนแปลงการตั้งคา และจากนั้นใชงานอีกเมนู หนึ่ง หรือออกจากเมนู OSD มอนิเตอรจะบันทึกการเปลี่ยนแปลงเหลานั้นโดย อัตโนมัติมอนิเตอรยังบันทึกการเปลี่ยนแปลงหากคุณเปลี่ยนแปลงการตั้ง คา และจากนั้นรอใหเมนู OSD หายไป**
	- **1.** กดปุม เพื่อเปดใชเมนู OSD และแสดงเมนูหลัก

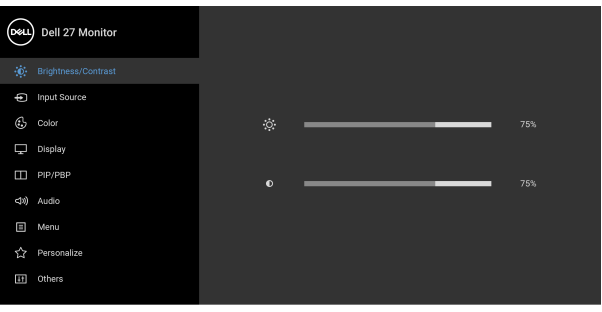

 $\begin{array}{ccc} \circ & \circ & \circ & \circ \end{array}$ 

- **2.** กดปุ่ม ❤ และ ❤ เพื่อเลื่อนระหว่างตัวเลือกการตั้งค่า ในขณะที่คุณย้ายจากไอ คอนหนึ่งไปยังอีกไอคอนหนึ่ง ชื่อตัวเลือกจะถูกไฮไลท์ ดูตารางด้านล่างสำหรับ รายการอย่างสมบรณ์ของตัวเลือกทั้งหมดที่ใช้ได้สำหรับจอแสดงผล
- **3.** กดปุ่ม �� หรือ �� หรือ �� หนึ่งครั้งเพื่อเปิดการทำงานตัวเลือกที่มีการไฮไลต์ไว้
- **หมายเหตุ: ปุมทิศทาง (และปุม OK) ที่แสดงอาจแตกตางกันไปตามเมนูที่คุณ เลือกไวใชปุมที่มีใหเลือกเพื่อทําการเลือกของคุณ**
	- **4.** กดปุ่ม ❤ และ ❤ เพื่อเลือกพารามิเตอร์ที่ต้องการ
	- **5.** กด ❤️ เพื่อเข้าสู่เมนูย่อย และจากนั้นใช้ปุ่มกำหนดทิศทาง ตามที่มีการระบุไว้บน เมนูเพื่อดําเนินการเปลี่ยนแปลงคาของคุณ
	- **6.** กด เพื่อกลับไปยังเมนูหลัก

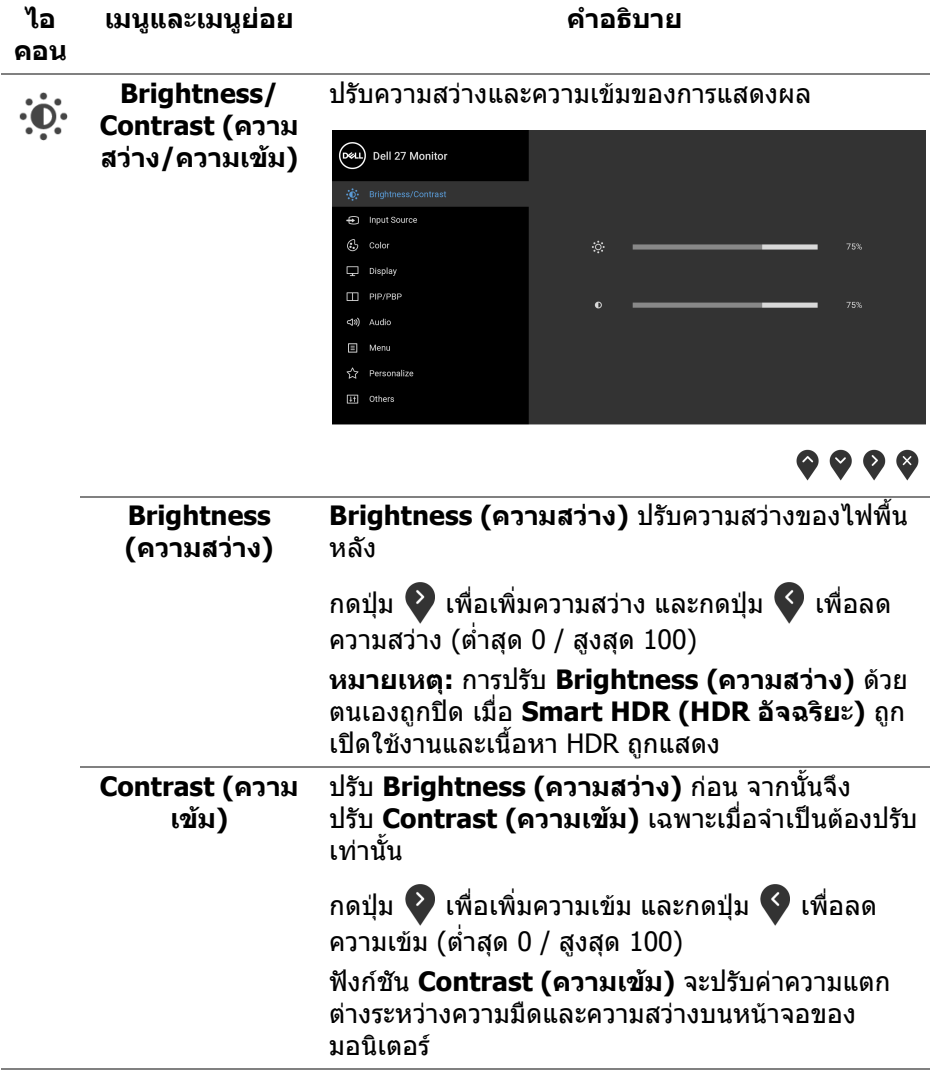

 $(1)$ 

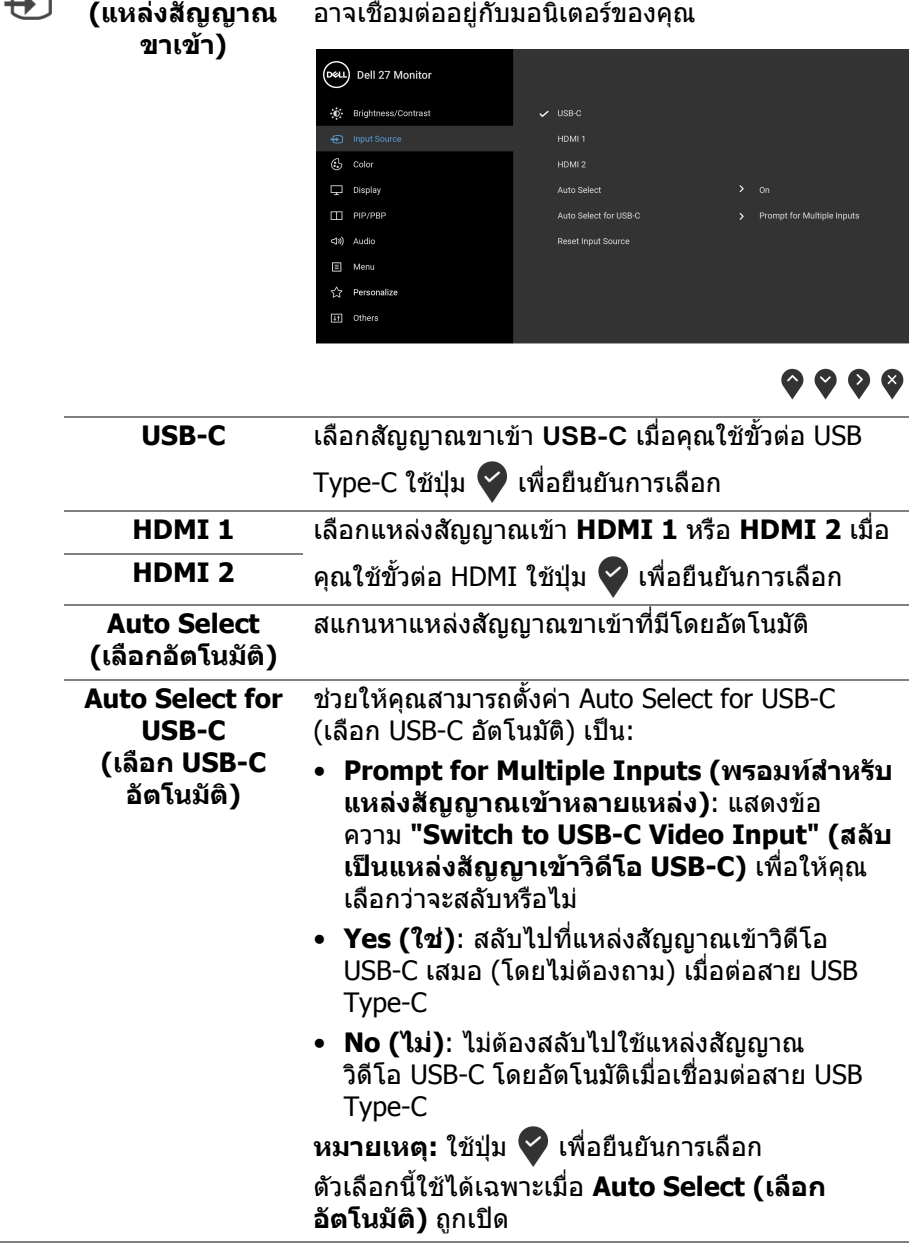

เลือกสัญญาณเขาระหวางสัญญาณวิดีโอที่แตกตางกันที่

<span id="page-39-0"></span> $(\overline{DCL}$ 

<span id="page-39-1"></span>**Input Source** 

 $\sqrt{ }$ 

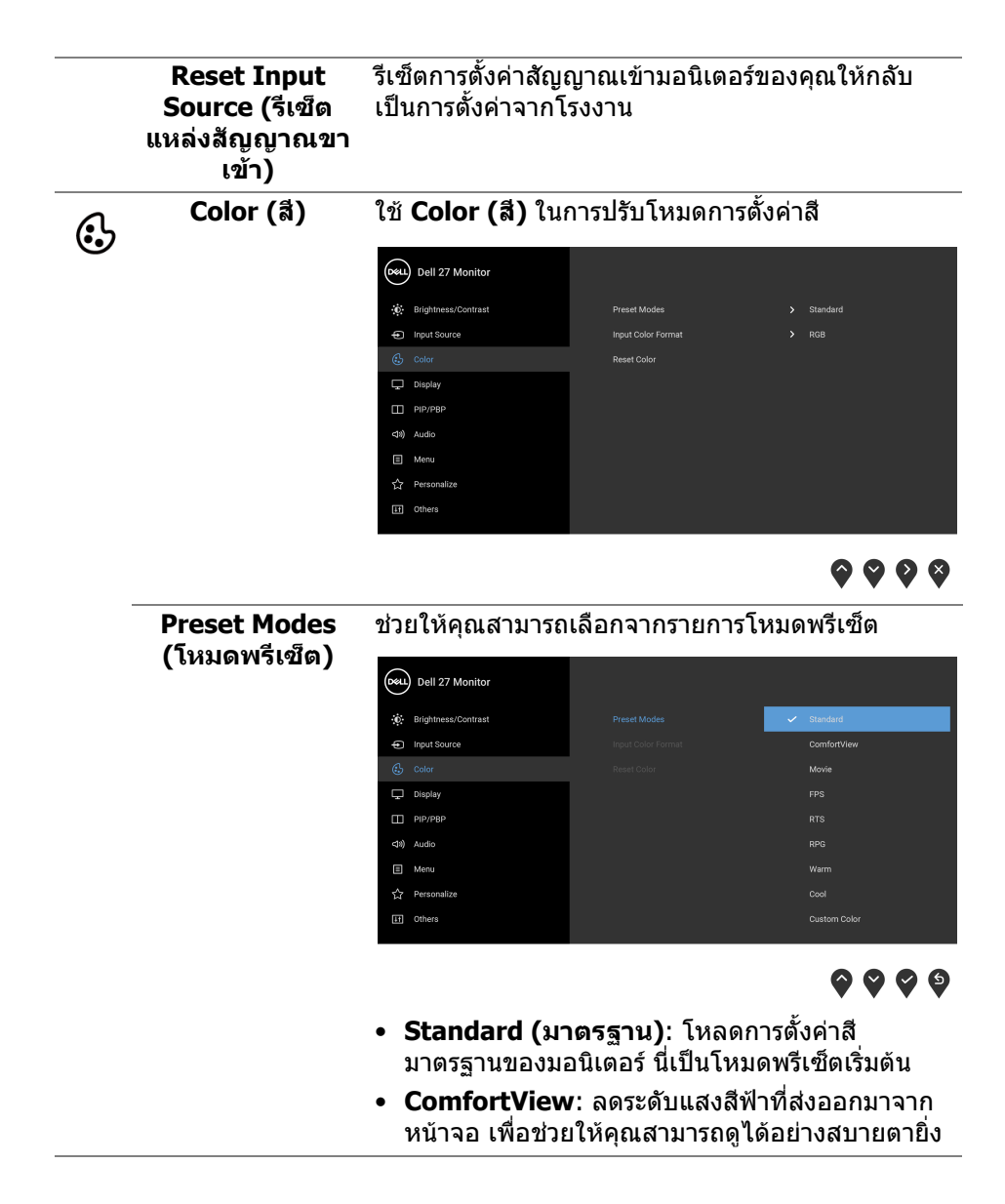

DELL

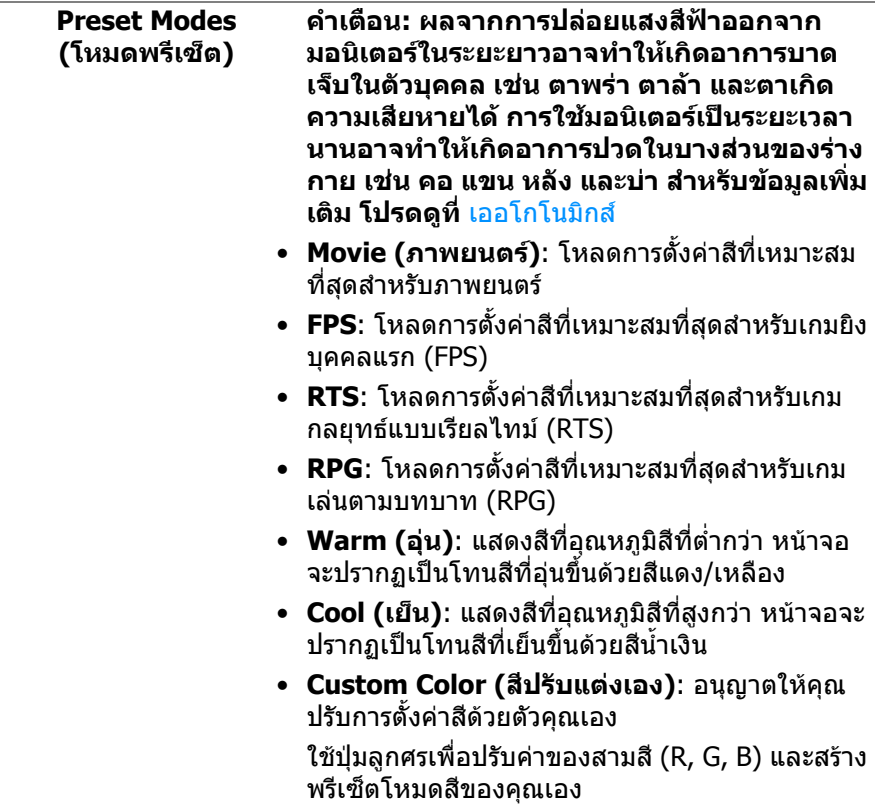

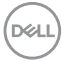

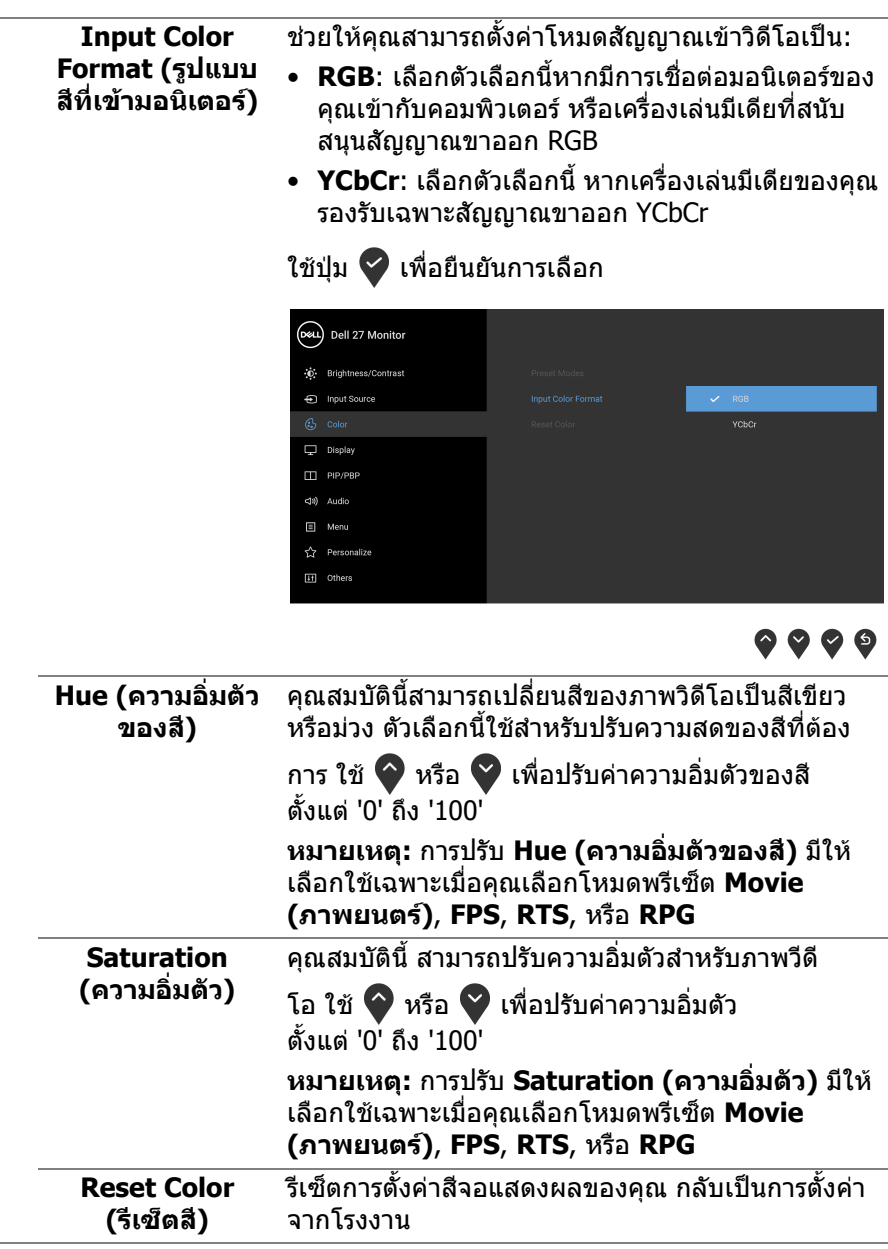

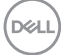

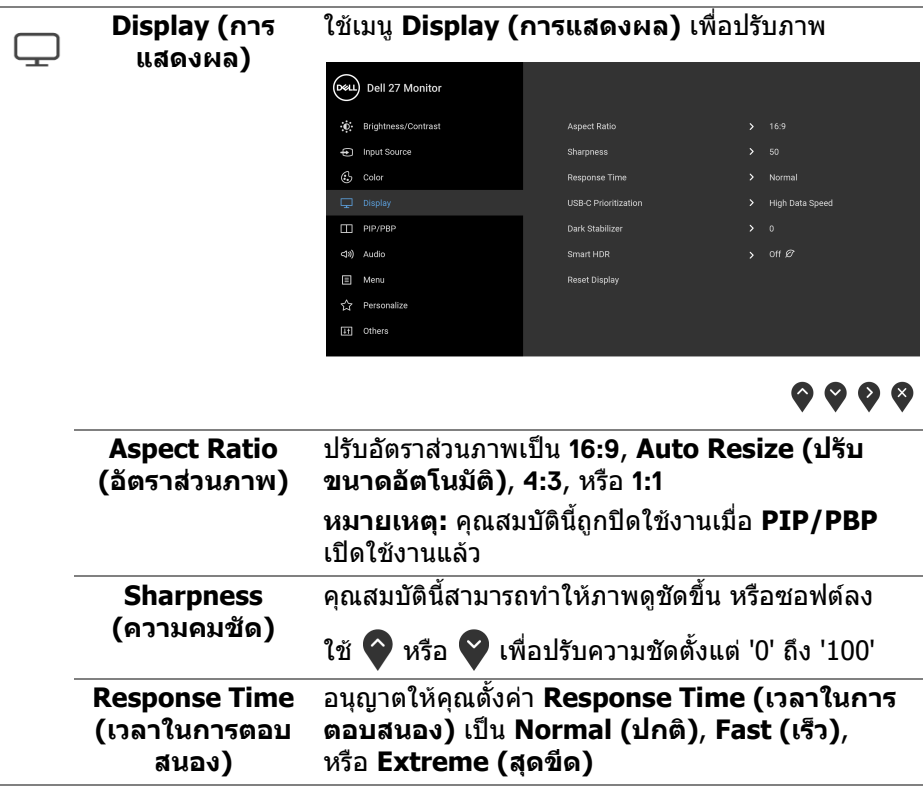

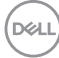

**USB-C Prioritization (การจดลั ําดับ ความสําคัญ USB-C)**

ชวยใหคุณระบุลําดับความสําคัญในการถายโอนขอมูลที่ มีความละเอียดสูง (**High Resolution (ความ ละเอียดสูง)**) หรือความเร็วสูง (**High Data Speed (ความเร็วขอมลสู ูง)**) เมื่อใชพอรต USB Type-C หาก แพลตฟอรมปจจุบันคือ DP 1.4 (HBR3), ใหใช**High Data Speed (ความเร็วขอมูลสูง)** เพื่อใหเขาถึง ประสิทธิภาพเต็มรูปแบบของวิดีโอดวยความเร็วสงขอมูล สูง หากแพลตฟอรมปจจุบันคือ DP 1.2 (HBR2) หรือต่ํา กวา, ใหเลือก **High Resolution (ความละเอียด สูง)** เพื่อเขาถึงประสิทธิภาพเต็มรูปแบบของวดิ ีโอโดยมี ความเร็วการรับสงขอมูลสูงและความเร็วเครือขายตกลง

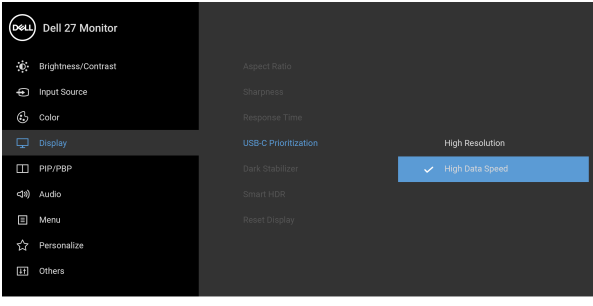

 $\bullet$   $\bullet$   $\bullet$ 

**Dark Stabilizer (ตัวปรับความมืด ใหสม่ําเสมอ)**

ปรับปรุงความสามารถในการมองเห็นไดดีขึ้นในฉากเลน เกมที่มืด ยิ่งคาสูง (0 ถึง 3) ภาพที่แสดงจะมองเห็นได ชัดเจนยิ่งขึ้นในสภาพแวดลอมที่มืด

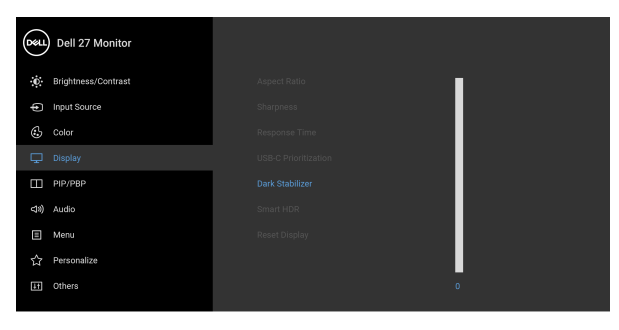

 $\bullet\bullet\bullet\bullet$ **หมายเหตุ:** คุณสมบัตินี้ถูกปดใชงานเมอื่ **Smart HDR (HDR อัจฉริยะ)** หรือ **PIP/PBP** ถูกเปดใชงาน

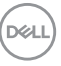

#### **Smart HDR (HDR อัจฉริยะ)**

คุณสมบัติ**Smart HDR (HDR อัจฉริยะ)** (High Dynamic Range) ชวยเพิ่มประสิทธิภาพการแสดงภาพ โดยการปรับความคมชัดและชวงของสีและความสวางให เหมาะสมกับภาพจริงที่สมจริง การตั้งคาเริ่มตนคือ **Off (ปด)**

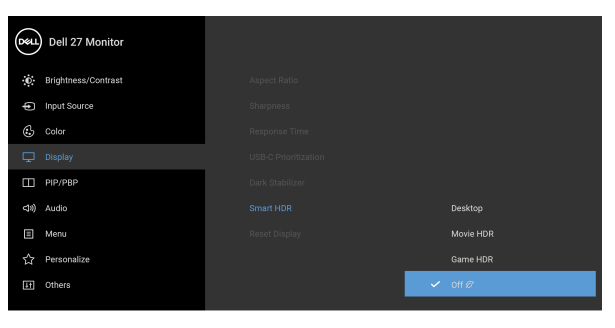

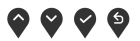

คุณสามารถตั้งคาโหมด **Smart HDR (HDR อัจฉริยะ)** เปน:

- **Desktop (เดสกท็อป):** เหมาะสําหรับการใชจอ ภาพรวมกับคอมพิวเตอรเดสกท็อป
- **Movie HDR (ภาพยนตร HDR)**: เหมาะสําหรับ การเลนเนื้อหาวดิ ีโอ HDR
- **Game HDR (เกม HDR)**: เหมาะสําหรับการเลน เกมแบบ HDR โดยจะแสดงฉากสมจริงมากขึ้นและ ทําใหประสบการณในการเลนเกมนาสนใจและสนุก สนานมากขึ้น

**หมายเหตุ:** ในระหวางที่มอนิเตอรกําลังประมวลผล เนื้อหา HDR จะมีการปิดใช้งาน **Preset Modes (โหมดพรีเซ็ต)** และ **Brightness (ความสวาง)** จะ ถูกปดการใชงาน

**หมายเหตุ:** คุณสมบัตินี้ถูกปดใชงานเมื่อ **PIP/PBP** เปดใชงานแลว

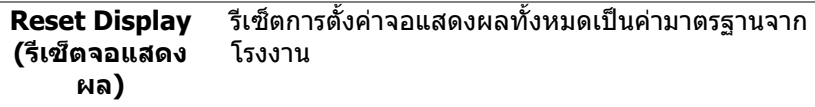

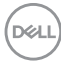

 $\Box$ 

#### PIP/PBP ฟังก์ชั่นนี้จะนำหน้าต่างแสดงภาพจากแหล่งสัญญาณขา เขาอื่นมาแสดง

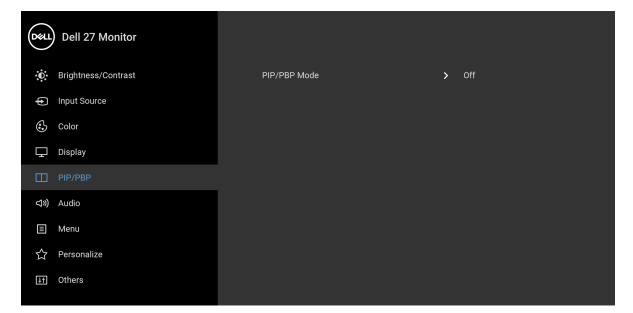

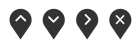

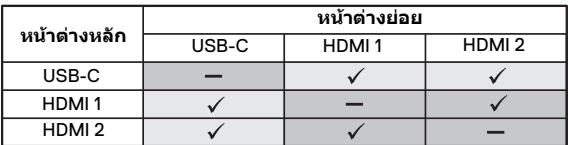

**หมายเหตุ:** จะแสดงภาพในโหมด PBP ที่กลางหนาจอ ของหนาตางแยก

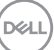

#### **PIP/PBP Mode (โหมด PIP/PBP)** ปรับโหมด PIP/PBP (รูปภาพในรูปภาพ/รูปภาพเรียงแต ละภาพ) เปนโหมด PIP หรือ PBP คุณสามารถปดใชงาน คุณสมบัตินี้โดยการเลือก **Off (ปด)**

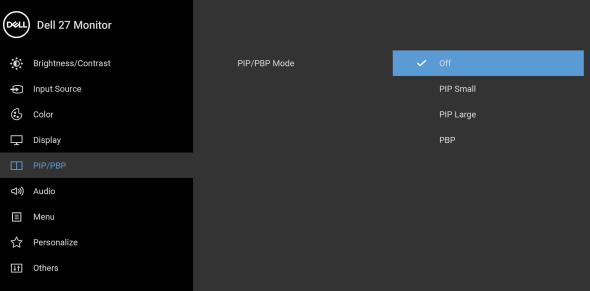

 $\bullet\bullet\bullet\bullet$ 

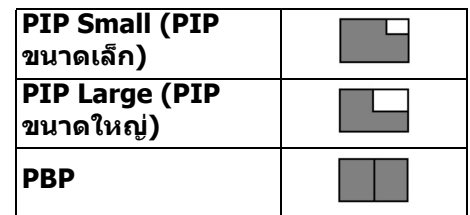

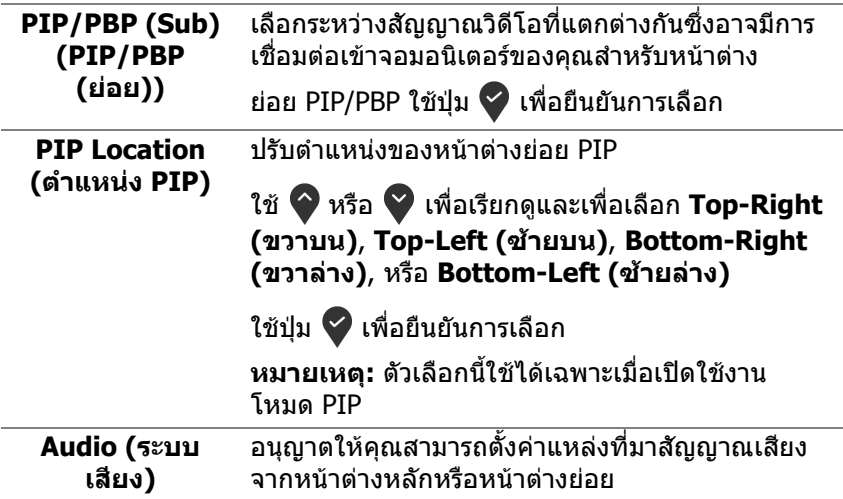

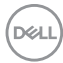

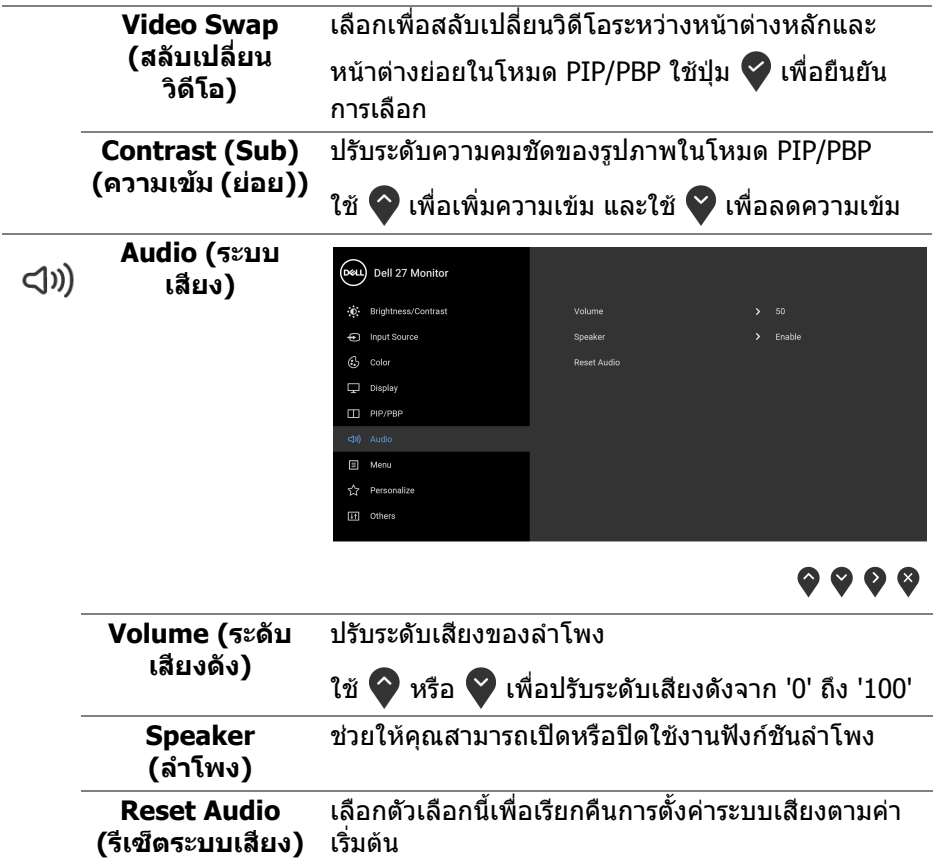

 $(DEIL)$ 

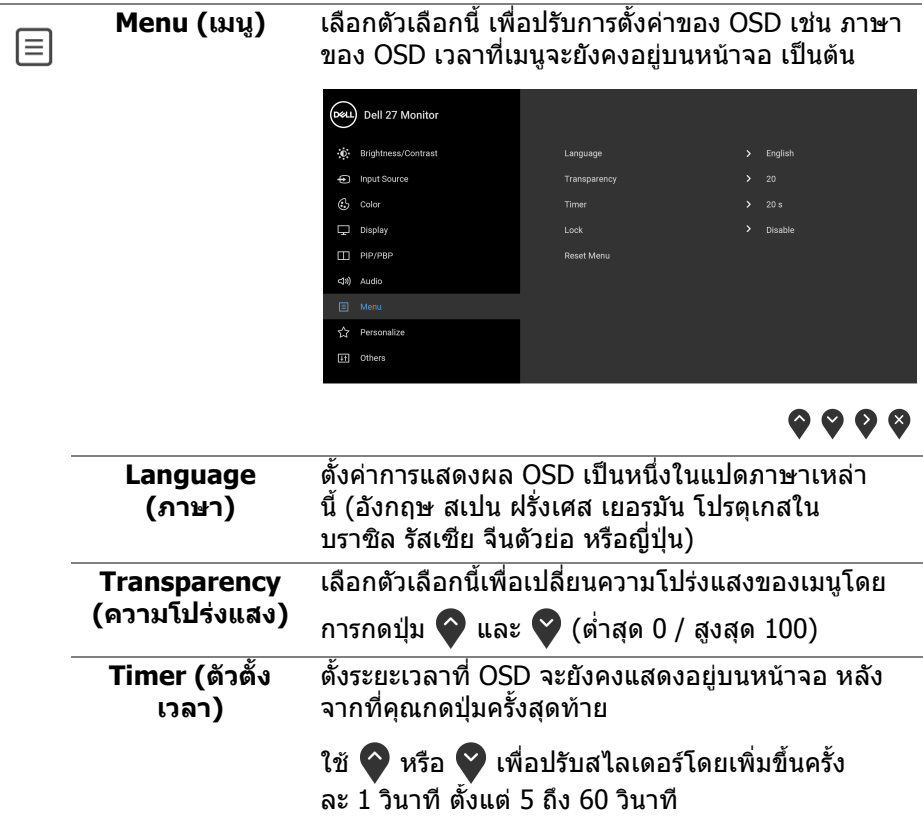

 $(\text{PELL})$ 

L,

<span id="page-50-0"></span>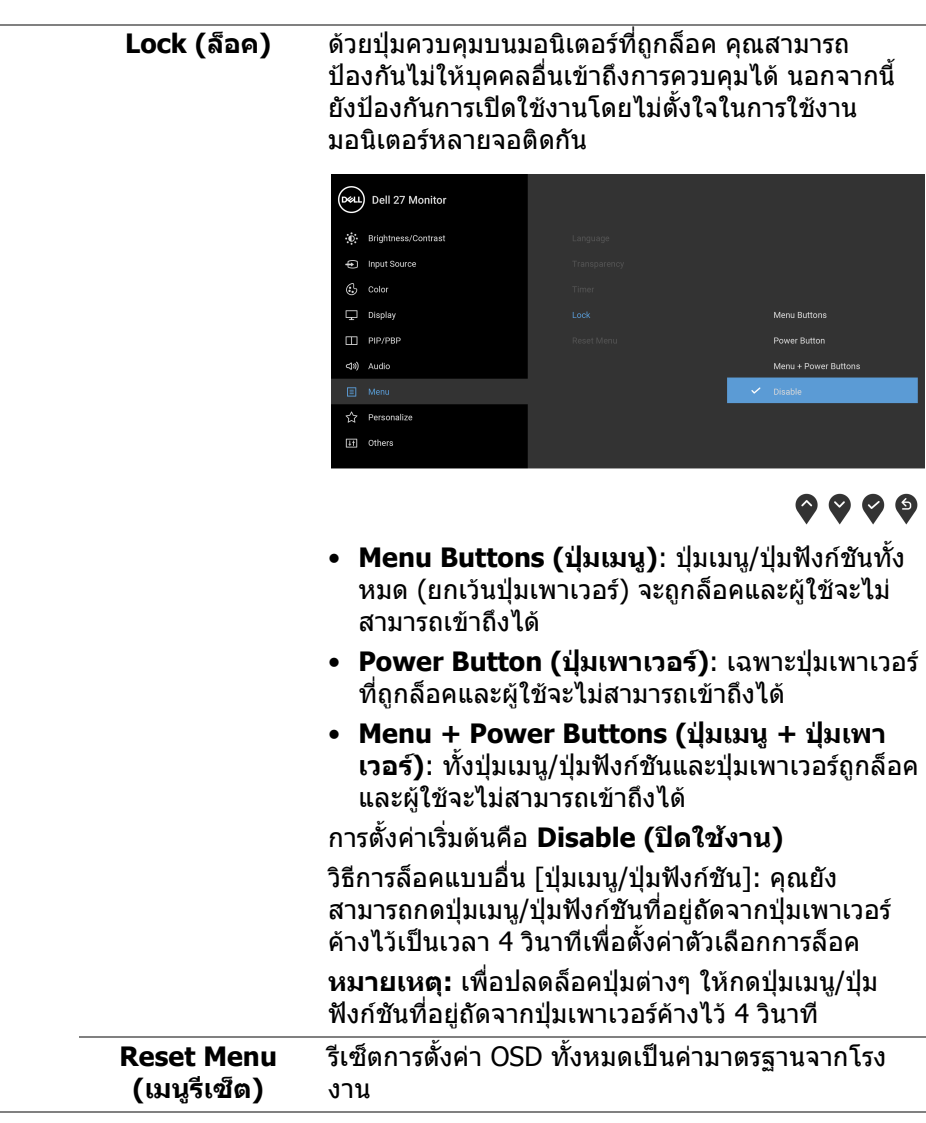

 $($ DELL

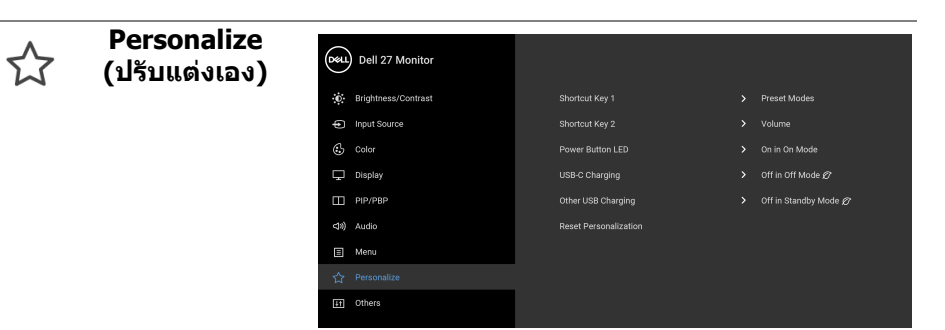

## $\bullet\bullet\bullet\bullet$

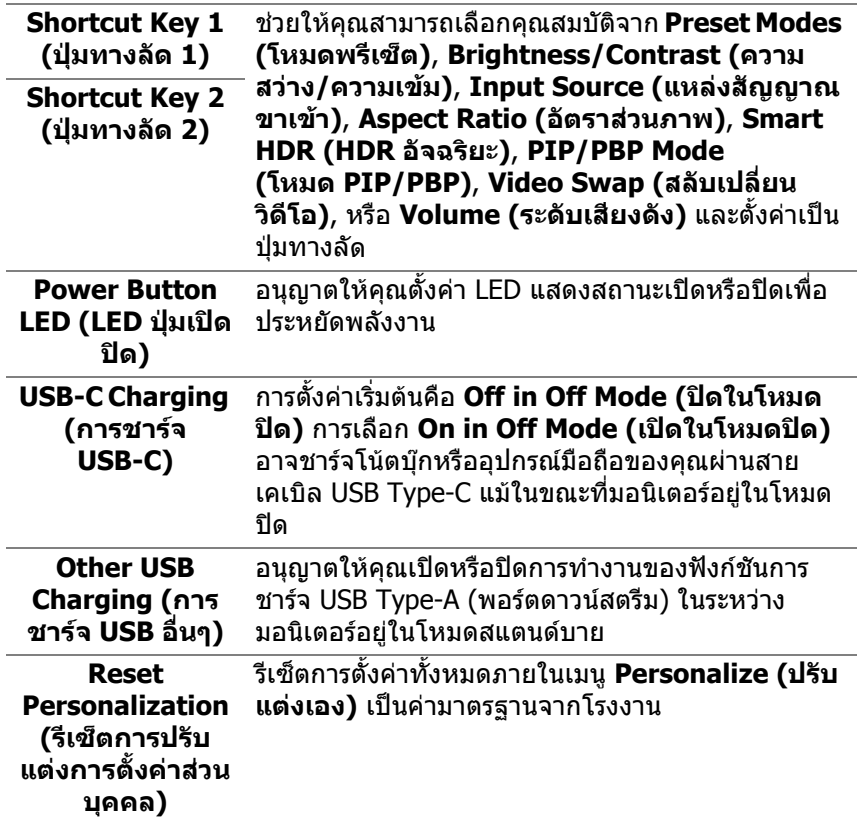

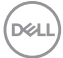

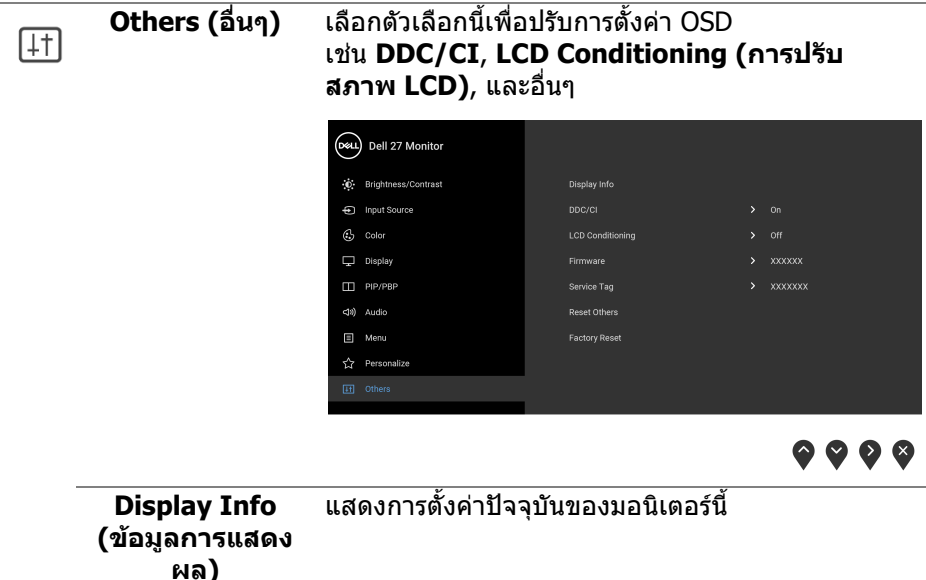

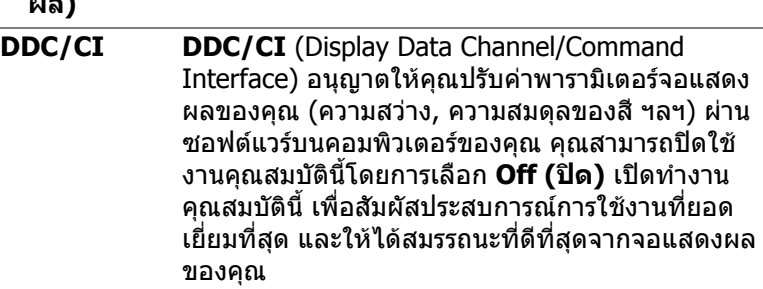

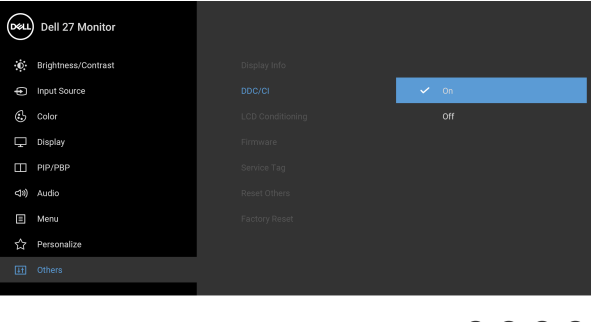

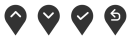

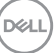

#### **LCD Conditioning (การปรับ สภาพ LCD)**

ชวยลดอาการภาพคางบนหนาจอในกรณีที่เกิดเล็ก นอย ขึ้นอยูกับระดับของภาพที่คางบนหนาจอ โปรแกรม อาจใชเวลาในการเรียกใชงานพอสมควร คุณสามารถ เปดใชงานคุณลักษณะนี้โดยการเลือก **On (เปด)**

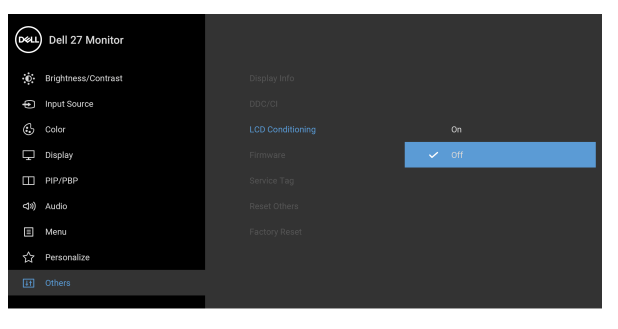

 $\bullet\bullet\bullet\bullet$ 

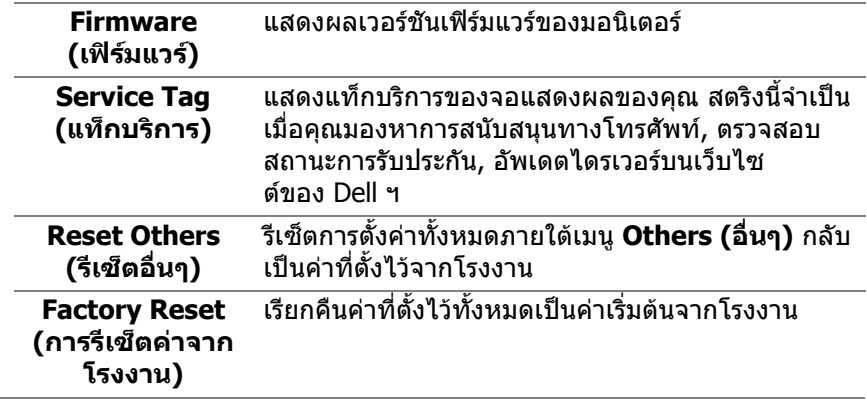

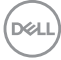

### **ขอความเตือน OSD**

เมื่อมอนเตอร ิ ไมสนับสนุนโหมดความละเอียดบางโหมด คุณจะเห็นขอความดังตอไปนี้:

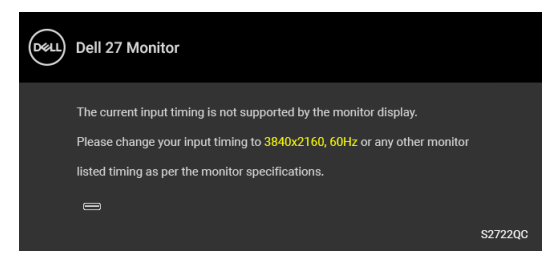

ซึ่งหมายความวามอนิเตอรไมสามารถซิงโครไนซสัญญาณที่ไดรับจากคอมพิวเตอร ได้ โปรดดู <u>ข้อมูลจำเพาะของมอนิเตอร์</u> สำหรับช่วงความถี่ในแนวนอนและแนวตั<sub>้</sub>งที่ มอนิเตอร์นีสามารถใช้ได้ โหมดที่แนะนำคือ 3840 x 2160

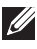

#### **หมายเหตุ: ขอความอาจแตกตางกันไปเล็กนอย ขึ้นอยูกับสัญญาณขาเขาที่ เชื่อมตอไว**

คุณจะเห็นขอความต อไปนี้กอนปดใชงานฟงกชัน **DDC/CI**:

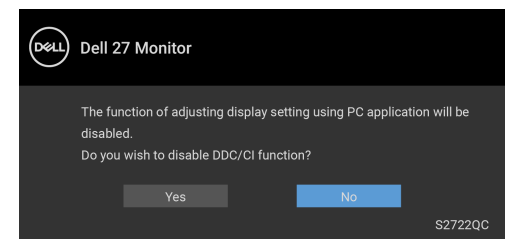

เมื่อ **USB-C Prioritization (การจัดลําดับความสําคัญ USB-C)** ถูกตั้งเปน **High Resolution (ความละเอียดสูง)** ขอความตอไปนี้จะปรากฏขึ้น:

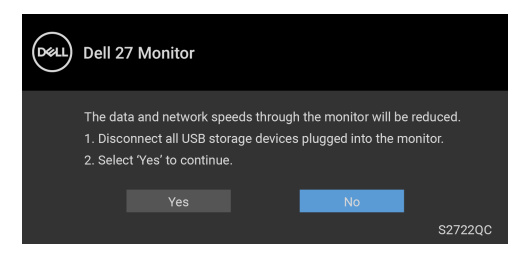

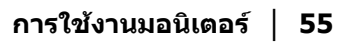

DØL

เมอื่ **USB-C Prioritization (การจัดลําดับความสําคัญ USB-C)** ถูกตั้งจาก **High Resolution (ความละเอียดสูง)** เปน **High Data Speed (ความเร็วขอมลสู ูง)**, ขอ ความตอไปนี้จะปรากฏขึ้น:

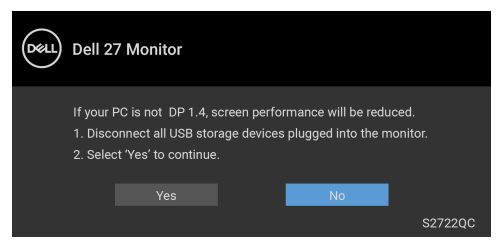

เมอคื่ ุณปรับระดับ **Brightness (ความสวาง)** เปนครั้งแรก ขอความตอไปนี้จะปรากฏ ่ ขึ้งเ

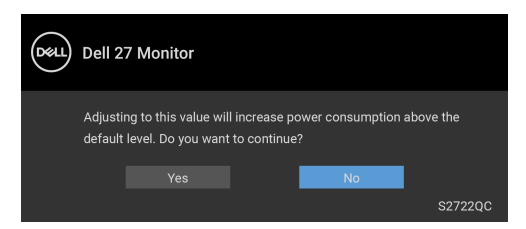

**หมายเหตุ: หากคุณเลือก Yes (ใช) ขอความจะไมปรากฏขึ้นในครั้งตอไป เมื่อคุณเปลี่ยนการตั้งคา Brightness (ความสวาง)**

เมอคื่ ุณเปลี่ยนการตั้งคาเริ่มตนของคุณสมบัติการประหยัดพลังงานเปนครั้งแรก เชน **Smart HDR (HDR อัจฉริยะ)**, **USB-C Charging (การชารจ USB-C)**, หรือ **Other USB Charging (การชารจ USB อื่นๆ)**, ขอความตอไปนี้จะปรากฏขึ้น:

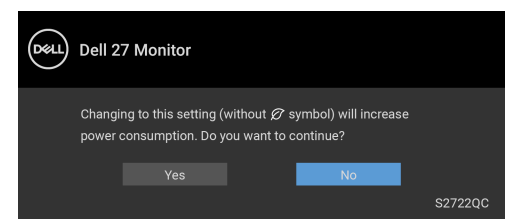

**หมายเหตุ: หากคุณเลือก Yes (ใช) สําหรับคุณสมบัติที่กลาวถึงขางตน, ขอ ความจะไมปรากฏในครั้งตอไปที่คุณเปลี่ยนการตั้งคาของคุณสมบัติเหลา นี้เมื่อคุณรีเซ็ตเปนคาจากโรงงาน ขอความจะปรากฏขึ้นอีกครั้ง**

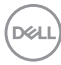

คุณจะเห็นขอความตอไปนี้กอนเปดใชงานฟงกชัน **Lock (ล็อค)**:

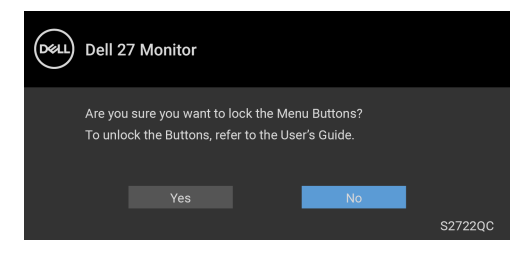

 $\boldsymbol{V}$  หมายเหตุ: ข้อความอาจแตกต่างเล็กน้อยขึ้นอยู่กับการตั้งค่าที่ถูกเลือกไว้ ์<mark>เมื่</mark>อมอนิเตอร์เข้าสู่โหมด**สแตนด์บาย** จะมีข้อความต่อไปนี้ปรากฏขึ้น:

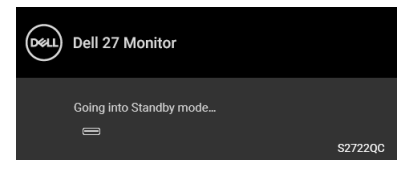

เปิดใช้คอมพิวเตอร์ และปลกมอนิเตอร์ เพื่อให้สามารถใช้งาน [OSD](#page-37-1)

**หมายเหตุ: ขอความอาจแตกตางกันไปเล็กนอย ขึ้นอยูกับสัญญาณขาเขาที่ เชื่อมตอไว**

OSD จะทํางานเฉพาะในโหมด การทํางานปกติหากคุณกดปุมใดๆ นอกเหนือจากปุมเพา เวอรระหวางโหมดสแตนดบายจะปรากฎขอความดังตอไปนี้ตามสัญญาณเขาที่เลือก:

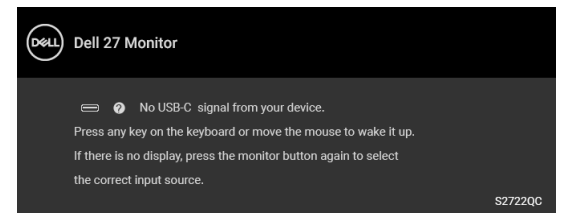

เปิดใช้คอมพิวเตอร์และมอนิเตอร์ เพื่อเข้าสู่ [OSD](#page-37-1)

**หมายเหตุ: ขอความอาจแตกตางกันไปเล็กนอย ขึ้นอยูกับสัญญาณขาเขาที่ เชื่อมตอไว**

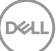

หากมีการเลือกสัญญาณเขา USB-C หรือ HDMI และไมมีการเชื่อมตอสายเคเบิลที่เกี่ยว ี ข้อง จะปรากฏกล่องข้อความโต้ตอบแบบลอยดังที่มีการแสดงไว้ด้านล่างขึ้น:

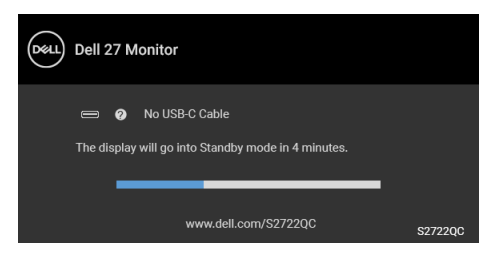

### $\boldsymbol{V}$  หมายเหตุ: ข้อความอาจแตกต่างกันไปเล็กน้อย ขึ้นอยู่กับสัญญาณขาเข้าที่ **เชื่อมตอไว**

เมอมอน ื่ ิเตอรนี้อยูภายใตสัญญาณเขา HDMI และสายเคเบิล USB Type-C เชื่อมตออยู กับโน้ตบ๊กที่รองรับโหมดโหมดสำรอง DP หาก [Auto Select for USB-C \(](#page-39-0)เลือก USB-C <u>ี อัตโนมัติ) ถู</u>กเปิดใช้งาน ข้อความดังต่อไปนี้จะปรากฏขึ้น

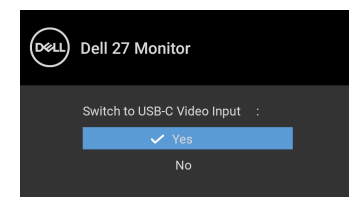

เมอื่ **USB-C Prioritization (การจัดลําดับความสําคัญ USB-C)** ถูกตั้งเปน **High Data Speed (ความเร็วขอมลสู ูง)** โดยคาเริ่มตน หาก **Factory Reset (การรีเซ็ต คาจากโรงงาน)** ถูกเลือก ขอความตอไปนี้จะปรากฏขึ้น:

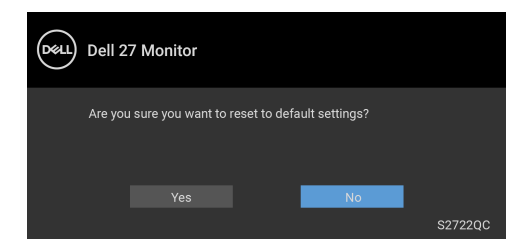

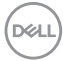

เมื่อ **USB-C Prioritization (การจัดลําดับความสําคัญ USB-C)** ถูกตั้งเปน **High Resolution (ความละเอียดสูง)**, หาก **Factory Reset (การรีเซ็ตคาจากโรง งาน)** ถูกเลือก ขอความดังตอไปนี้จะปรากฏขึ้น:

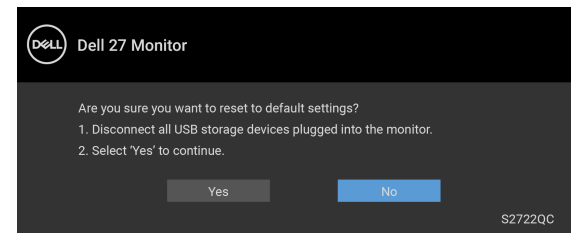

เมื่อ **Yes (ใช)** ถูกเลือก ขอความดังตอไปนี้จะปรากฏขึ้น:

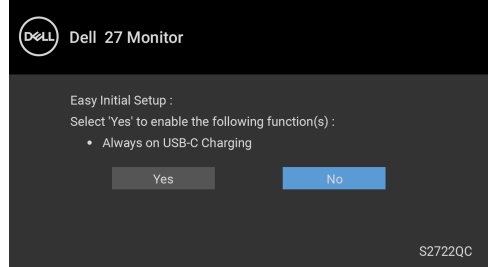

โปรดดู การแก้ปัญหา สำหรับข้อมูลเพิ่มเติม

DØLI

# **การตั้งคาความละเอียดที่เหมาะสมที่สุด**

### **หมายเหตุ: ขั้นตอนอาจแตกตางกันเล็กนอยขึ้นอยกู ับรุนของ Windows ที่ คุณมี**

ในการตั้งคามอนิเตอรเปนความละเอียดสูงสุด:

ใน Windows $^{\circledR}$  7, Windows $^{\circledR}$  8, และ Windows $^{\circledR}$  8.1:

- $\textbf{1.}$  สำหรับ Windows $^\circledR$  8 และ Windows $^\circledR$  8.1 เท่านั้น เลือกเดสก์ท็อปไทล์เพื่อสลับ ไปยังเดสกท็อปคลาสิค
- **2.** คลิกขวาบนเดสกท็อปและเลือก **ความละเอียดของหนาจอ**
- **3.** หากคุณมีการเชื่อมต่อมากกว่า 1 มอนิเตอร์ ให้ตรวจสอบให้แน่ใจว่าได้ เลือก **S2722QC**
- **4.** คลิกรายการหลนลงของ **ความละเอียดของหนาจอ** และเลือก **3840 x 2160**
- **5.** คลิก **ตกลง**

ใน Windows® 10:

- **1.** คลิกขวาบนเดสกท็อป และคลิกที่ **การตั้งคาการแสดงผล**
- **2.** หากคุณมีการเชื่อมต่อมากกว่า 1 มอนิเตอร์ ให้ตรวจสอบให้แน่ใจว่าได้ เลือก **S2722QC**
- **3.** คลิกรายการหลนลงของ **ความละเอียด** และเลือก **3840 x 2160**
- **4.** คลิก **เก็บขอมลการเปล ู ี่ยนแปลง**

ถ้าคุณไม่เห็นตัวเลือก 3840 x 2160 คุณอาจจำเป็นต้องปรับปรุงไดรเวอร์กราฟฟิกของ ้ คุณ ขึ้นอยู่กับคอมพิวเตอร์ของคุณ ให้ดำเนินการหนึ่งในขั้นตอนดังต่อไปนี้ให้เสร็จ สมบรณ์:

ถาคุณมีคอมพิวเตอรเดสกท็อป หรือคอมพิวเตอรพกพาของ Dell:

• ไปยัง <https://www.dell.com/support>, ปอนแท็กบริการของคุณ และดาวนโหลด ไดรเวอรกราฟฟกลาสุดสําหรับกราฟฟกการดของคุณ

ถาคุณใชคอมพิวเตอรที่ไมใชของ Dell (แบบพกพาหรือเดสกท็อป):

- ไปยังหน้าเว็บไซต์สนับสนุนสำหรับคอมพิวเตอร์ของคุณ และดาวน์โหลดไดรเวอร์ กราฟฟิกล่าสด
- ไปยังเว็บไซตกราฟฟกการดของคุณ และดาวนโหลดไดรเวอรกราฟฟกลาสุด

# **คุณสมบัติที่จําเปนในการดูหรือเลนเนื้อหา HDR**

### **(1) ผานเครื่องเลนดีวีดีหรือเกมคอนโซล Ultra BluRay**

ตรวจดูใหแนใจวาเครื่องเลนดีวีดีและเครื่องเลนเกมรองรับ HDR เชน Panasonic DMP-UB900, x-Box One S และ PS4 Pro

### **(2) ผานพีซี**

ตรวจสอบให้แน่ใจว่ากราฟฟิกการ์ดที่ใช้รองรับ HDR ได้ เช่นมีพอร์ตตามข้อ บังคับ HDMI2.0a (มีตัวเลือก HDR) และไดรเวอร์กราฟฟิก HDR ติดตั้งไว้ ต้องใช้ โปรแกรมแอพลิเคชันที่รองรับ HDR เชน Cyberlink PowerDVD 17, แอพ Windows 10 Movies & TV

### **หมายเหตุ: [เพื่อดาวนโหลดและติดตั้งไดรเวอรกราฟฟกลาสุดที่รองรับการ](https://www.dell.com/support/drivers) เลนเนื้อหา HDR [บนเดสกท็อปหรือแล็ปท็อป](https://www.dell.com/support/drivers) Dell ของคุณ โปรด**

**[ดู](https://www.dell.com/support/drivers)**https://www.dell.com/support/drivers

### **NVIDIA**

สําหรับกราฟฟกการด NVIDIA ที่รองรับ HDR เต็มรูปแบบ โปรดดู<www.nvidia.com>

ตรวจสอบใหแนใจวาไดดาวนโหลดไดรเวอรที่สนับสนุนโหมดการเลนแบบเต็มหนา จอ (เชนเกมพีซี, เครื่องเลน UltraBluRay), HDR บนระบบปฏิบัติ Win 10 Redstone 2: 381.65 หรือใหม่กว่า

### **AMD**

ี่ สำหรับกราฟฟิกการ์ด AMD ที่รองรับ HDR เต็มรูปแบบ โปรดดู <www.amd.com> อ่าน ู ข้อมูลสนับสนุนไดรเวอร์ HDR และดาวน์โหลดไดรเวอร์ล่าสุด

### **Intel (อินทิเกรทกราฟก)**

โปรเซสเซอรที่รองรับ HDR: CannonLake หรือใหมกวา โปรแกรมเลน HDR ที่เหมาะสม: แอพ Windows 10 Movies & TV ระบบปฏิบัติการ (OS) ที่สนับสนุน HDR: Windows 10 Redstone 3 ไดรเวอรที่สนับสนุน HDR: โปรดดู<downloadcenter.intel.com> สําหรับได รเวอร HDR ลาสุด

**หมายเหตุ: การเลน HDR ผานระบบปฏิบัติ (เชนการเลน HDR ในหนาตาง ภายในเดสกท็อป) ตองใช Windows 10 Redstone 2 หรือใหมกวาพรอม กับโปรแกรมแอพพลิเคชนทั ี่เหมาะสมเชน PowerDVD 17 การเลนเนื้อหาที่ มีการปองกันจะตองใชซอฟตแวร DRM และ/หรือฮารดแวรที่เหมาะสม เชน Microsoft Playready™ สําหรับขอมูลสนับสนุน โปรด**

**ดู**<https://www.support.microsoft.com>

DELI

# **การใชการเอียง พลิกหมุน และการยืดตามแนวตั้ง**

### **หมายเหตุ: ดําเนินการตามขั้นตอนตอไปนี้เพื่อเชื่อมตอขาตั้งซึ่งนําสงมา พรอมมอนิเตอรของคุณ หากคุณตอขาตั้งที่ซื้อมาจากแหลงอื่น ใหทําตามขั้น ตอนในการติดตั้งที่มาพรอมกับขาตั้งนั้นแทน**

ด้วยขาตั้งที่ติดกับจอมอนิเตอร์ คณสามารถปรับมอนิเตอร์เพื่อความสะดวกในการรับชมที่ มุมมองตางๆ ได

#### **การเอียง**

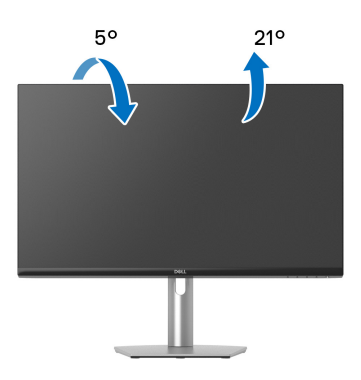

**หมายเหตุ: ขาตั้งไมได ถูกติดตั้งมาจากโรงงานเมอนื่ ําสงมา**

**พลิกหมุน**

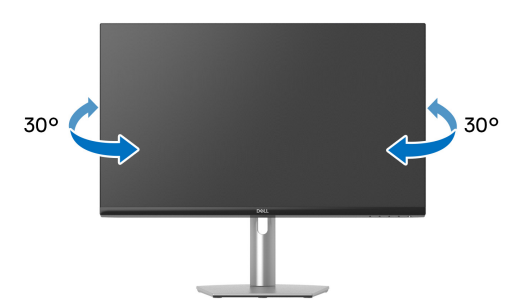

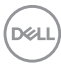

**การยดตามแนวต ื ั้ง**

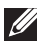

**หมายเหตุ: ขาตั้งยดตามแนวต ื ั้งไดมากถึง 110 มม. ภาพดานลางสาธิตถึงวิธี การยืดขาตั้งในแนวตั้ง**

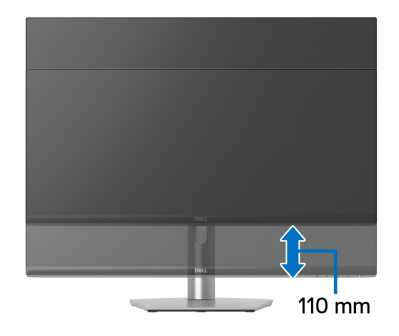

#### **การหมุนจอแสดงผล**

ก่อนที่คุณจะหมุนจอแสดงผลนี้ ตรวจสอบให้แน่ใจว่าได้ยืดจอออกในแนวตั้งจนสุดและ เอียงขึ้นจนสุด เพื่อปองกันไมใหกระทบกับขอบดานลางของมอนิเตอร

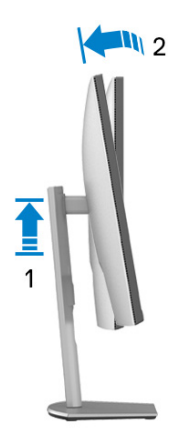

DELI

#### **หมุนตามเข็มนาฬิกา**

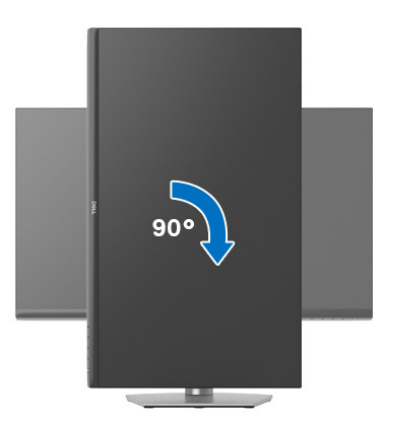

#### **หมุนทวนเข็มนาฬิกา**

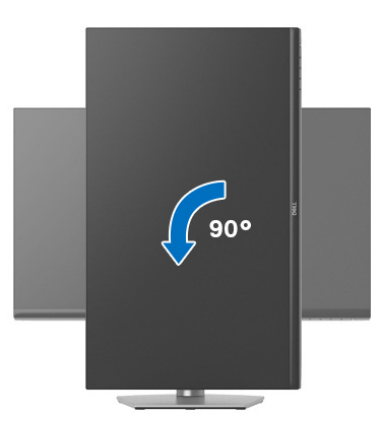

- **หมายเหตุ: ในการใชฟงกชั่น หมุนจอแสดงผล (มุมมองแนวนอนเทียบกับมุม มองแนวตั้ง) กับคอมพิวเตอร Dell คุณตองมีไดรเวอรกราฟกที่อัพเด ทแลว ซึ่งไมไดใหมาพรอมมอนิเตอรในการดาวนโหลดไดรเวอรกราฟก ให ไปที่** [www.dell.com/support](https://www.dell.com/support) **และดูในสวนของ การดาวนโหลด เพื่อหา ได รเวอรวิดีโอ ที่อัพเดทลาสุด**
- **หมายเหตุ: ใน โหมดแนวตั้ง, คุณอาจพบปญหาประสิทธิภาพในการทํางาน ลดลง ในแอบพลิเคชันที่เนนการใชภาพกราฟฟกเชนเกม 3 มิติ**

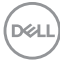

# **การปรับตั้งคาการแสดงผลหมุนหนาจอของระบบ**

ู่หลังจากที่คุณหมนมอนิเตอร์ของคุณแล้ว คุณจำเป็นต้องดำเนินการตามขั้นตอนด้านล่าง ใหเสร็จ เพื่อปรับตั้งการแสดงผลหมุนจอแสดงผลของระบบ

**หมายเหตุ: ถาคุณกําลังใชมอนิเตอรกับคอมพิวเตอรที่ไมใชของ Dell คุณจํา เปนตองไปยังเว็บไซตไดรเวอรกราฟฟก หรือเว็บไซตของผูผลิตคอมพิวเตอร ของคุณ เพื่อดูขอมลเก ู ี่ยวกับการหมุน 'เนื้อหา' บนจอแสดงผลของคุณ**

การปรับตั้งคาการแสดงผลหมุนหนาจอ:

- **1.** คลิกขวาที่เดสกท็อป และคลิก **คุณสมบัติ**
- **2.** เลือกแท็บ **การตั้งคา** และคลิก **ขั้นสูง**
- **3.** ถาคุณใชกราฟกการด ATI ใหเลือกแท็บ **การหมุน** และตั้งคาการหมุนที่ตองการ
- **4.** ถาคุณใชกราฟกการด **NVIDIA** ใหคลิกที่แท็บ NVIDIA ใหเลือก **NVRotate**, ใน ้คอลั่น์ด้านซ้ายมือ และจากนั้นเลือกการหมนที่ต้องการ
- **5.** ถาคุณใชกราฟกการด Intel® ใหเลือกแท็บกราฟก **Intel** คลิกที่ **คุณสมบัติ ิกราฟิก** เลือกแท็บ **การหมุน** จากนั้นตั้งค่าการหมุนที่ต้องการ
- **หมายเหตุ: ถาคุณไมเห็นตัวเลือกการหมุน หรือระบบทํางานไมถูกตอง ใหไป ที่** [www.dell.com/support](https://www.dell.com/support) **แลวดาวนโหลดไดรเวอรลาสุด สําหรับกราฟก การดของคุณ**

DØL

# <span id="page-65-0"></span>**การแกปญหา**

่ ∧∖ คำเตือน: ก่อนที่คุณจะเริ่มกระบวนการใดๆ ในส่วนนี้ ให้ปฏิบัติตาม <u>คำแนะน</u>ำ ด้านความปลอดภัย

### <span id="page-65-1"></span>**การทดสอบตัวเอง**

ิมอนิเตอร์ของคุณมีคุณสมบัติในการทดสอบตัวเอง ซึ่งช่วยให้คุณตรวจสอบว่ามอนิเตอร์ ทํางานไดเหมาะสมหรือไม ถามอนิเตอรและคอมพิวเตอรของคุณเชื่อมตอกันอยางเหมาะ ี สมแล้ว แต่หน้าจอยังมืดอยู่ ให้รันการทดสอบตัวเองของมอนิเตอร์ โดยการทำตามขั้น ตอนตอไปนี้:

- **1.** ปดเครื่องทั้งคอมพิวเตอรและมอนิเตอรของคุณ
- **2.** ถอดสายเคเบิลวิดีโอออกจากคอมพิวเตอร
- **3.** เปดมอนิเตอร

ึกล่องโต้ตอบแบบลอยตัวควรจะปรากฏบนหน้าจอ (บนพื้นหลังสีดำ) หากมอนิเตอร์ไม่ ี่สามารถรับสัญญาณวิดีโอ และทำงานเป็นปกติ ในขณะที่อยู่ในโหมดการทดสอบตัว เอง ไฟเพาเวอร LED จะเปนสีขาว

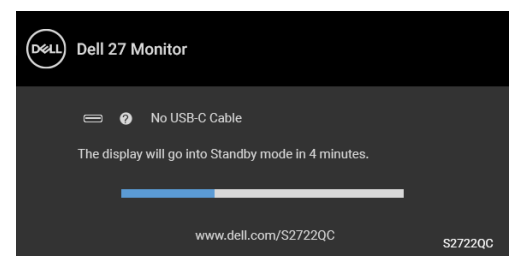

 $\boldsymbol{V}$  หมายเหตุ: ข้อความอาจแตกต่างกันไปเล็กน้อย ขึ้นอยู่กับสัญญาณขาเข้าที่ **เชื่อมตอไว**

- **4.** กลองนี้อาจปรากฏระหวางที่ระบบทํางานตามปกติดวย หากถอดสายวิดีโอออก หรือ สายวิดีโอเกิดชำรดเสียหาย
- **5.** ปดมอนิเตอรของคุณ และตอสายสัญญาณภาพใหม จากนั้นเปดทั้งคอมพิวเตอร และมอนิเตอรของคุณ

หากหนาจอของมอนิเตอรยังคงวางหลังจากที่คุณดําเนินการตามกระบวนการกอนหนานี้ แล้ว ให้ตรวจสอบตัวควบคุมวิดีโอและคอมพิวเตอร์ของคุณ เพราะมอนิเตอร์ของคุณทำ งาบเป็บปกติ

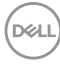

# **ระบบตรวจวิเคราะหที่ติดตั้งมาพรอมเครื่อง**

ิมอนิเตอร์ของคุณติดตั้งเครื่องมือตรวจวิเคราะห์ เพื่อช่วยตรวจสอบว่าสิ่งผิดปกติที่กำลัง เกิดขึ้นบนหน้าจอ เป็นปัญหาที่เกิดจากมอนิเตอร์ หรือระบบคอมพิวเตอร์และวิดีโอการ์ด ของคุณ

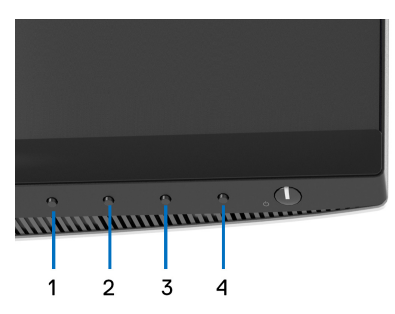

การรับระบบตรวจวิเคราะห์ที่ติดตั้งมากับเครื่อง:

- 1. ตรวจสอบว่าหน้าจอสะอาด (ไม่มีฝุ่นบนหน้าจอ)
- **2.** กด **ปุม 4** คางไวประมาณ 4 วินาทีจนกระทั่งเมนูปรากฏขึ้น
- **3.** ใช**ปุม 1** หรือ **ปุม 2** เพื่อเลือกเครื่องมือวินิจฉัย และใช**ปุม 3** เพอยื่ ืนยัน รูป แบบการทดสอบสีเทาจะปรากฏขึ้นที่ตอนเริ่มตนของโปรแกรมการวินิจฉัย
- **4.** ตรวจสอบหนาจอเพื่อหาสิ่งผิดปกติอยางละเอียด
- **5.** กด **ปุม 1** อีกครั้งเพื่อเปลี่ยนรูปแบบการทดสอบ
- **6.** ทําตามขั้นตอนที่ 4 และ 5 ซ้ําอีกครั้ง เพื่อตรวจสอบการแสดงผลบนหนาจอสีแดง สี ้เขียว สีน้ำเงิน สีดำ สีขาว และข้อความ
- **7.** กด **ปุม 1** เพื่อสิ้นสุดโปรแกรมวินิจฉัย

**D**<sup></sup>

# **ปญหาทั่วไป**

ตารางตอไปนี้บรรจุขอมูลทั่วไปเกี่ยวกับปญหาของมอนิเตอรที่คุณอาจพบ และวิธีที่อาจ แกไขปญหาได:

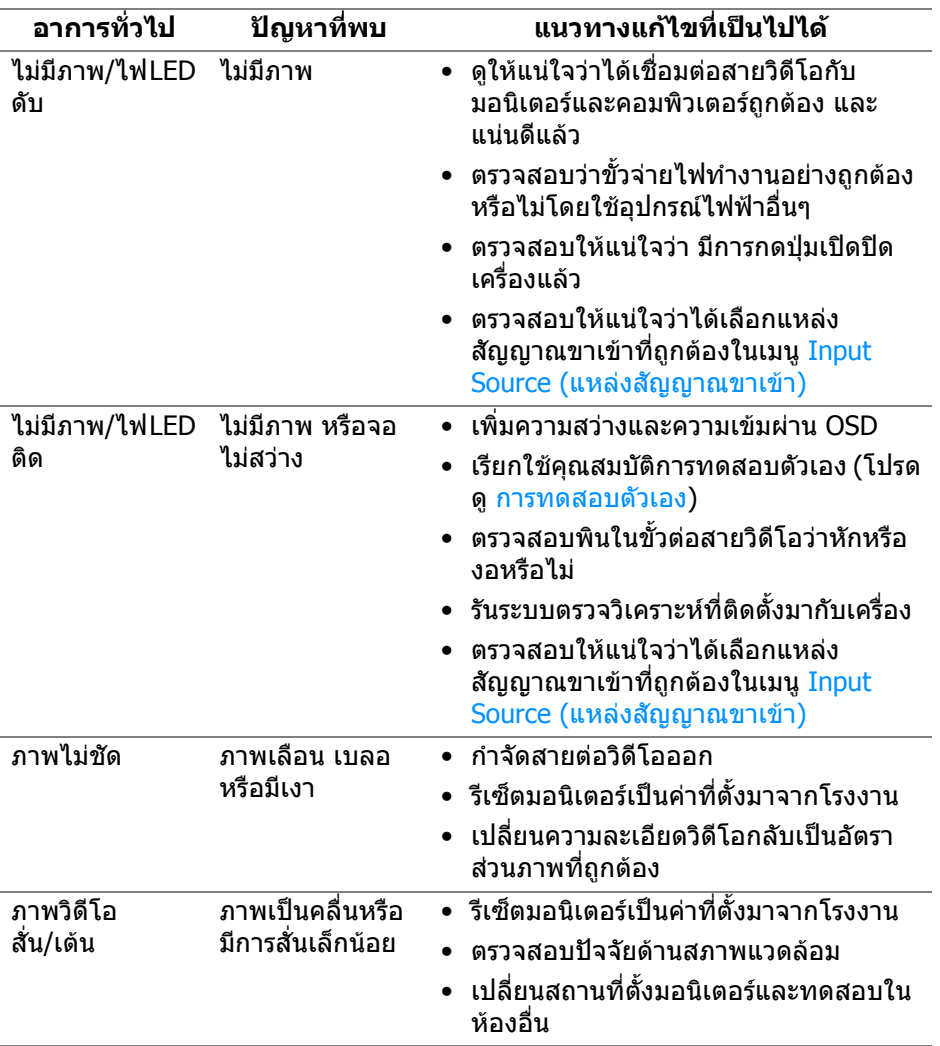

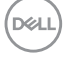

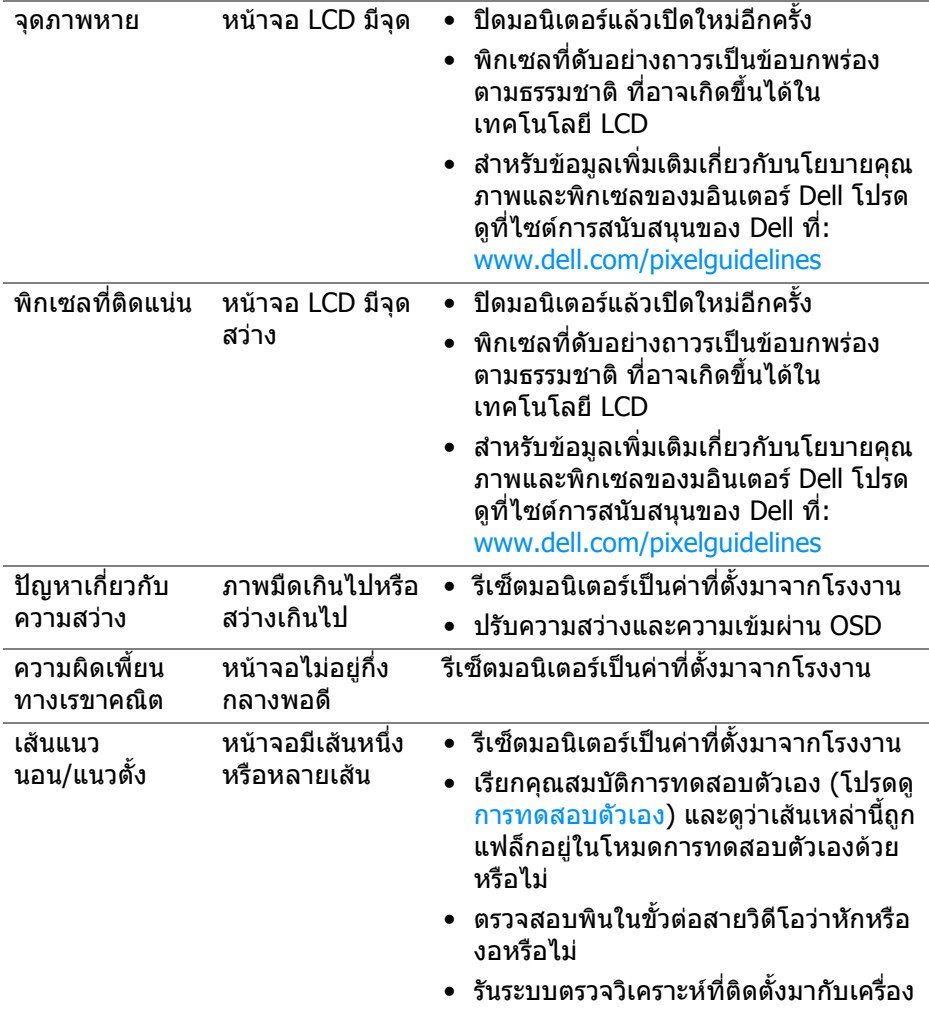

**DELL** 

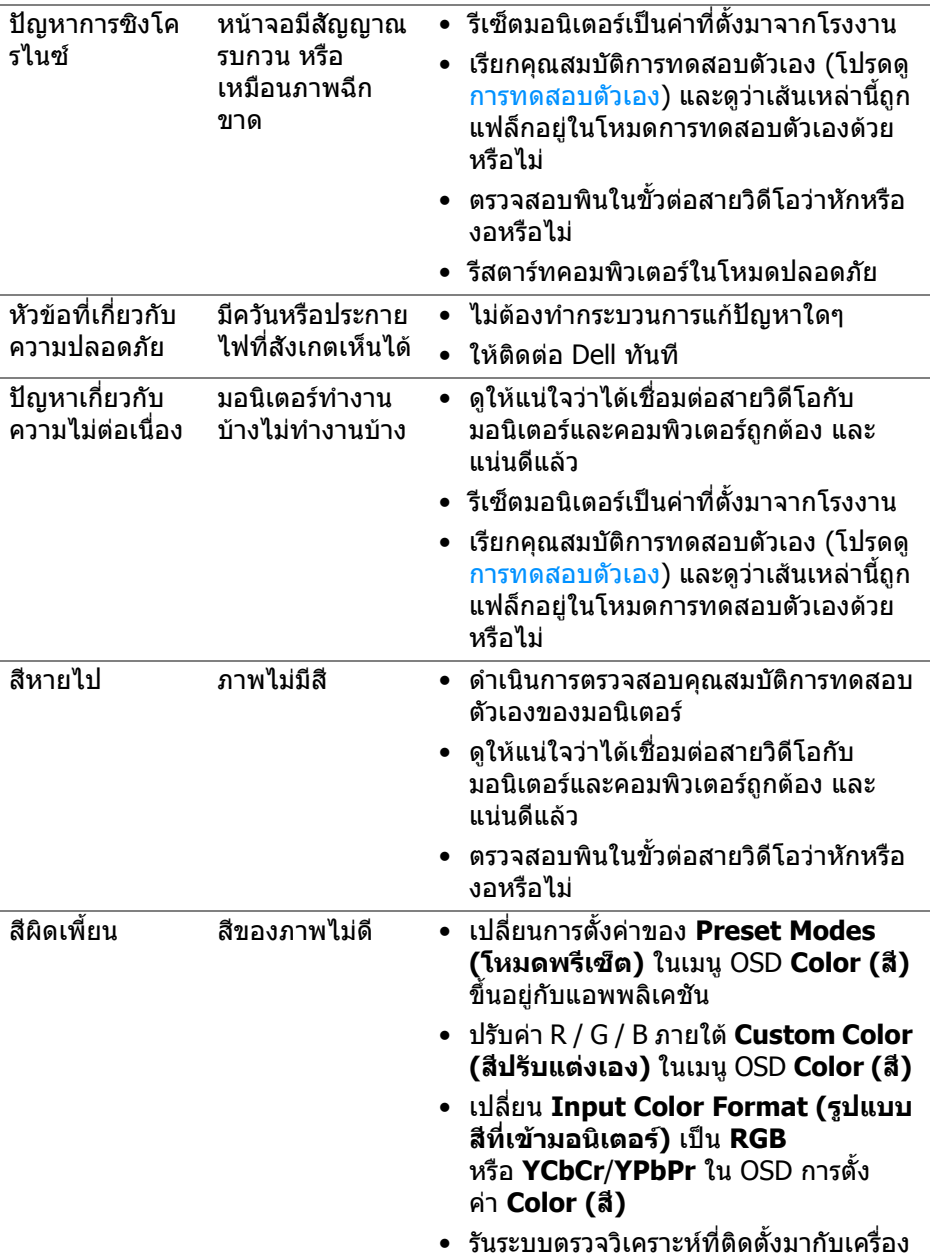

**70 │ การแกปญหา**

 $($ DELL $)$ 

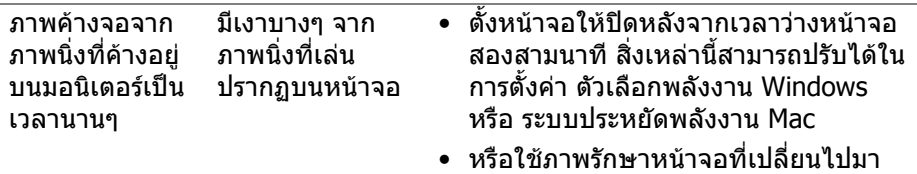

ตลอดเวลา

# **ปญหาเฉพาะสําหรับผลิตภัณฑ**

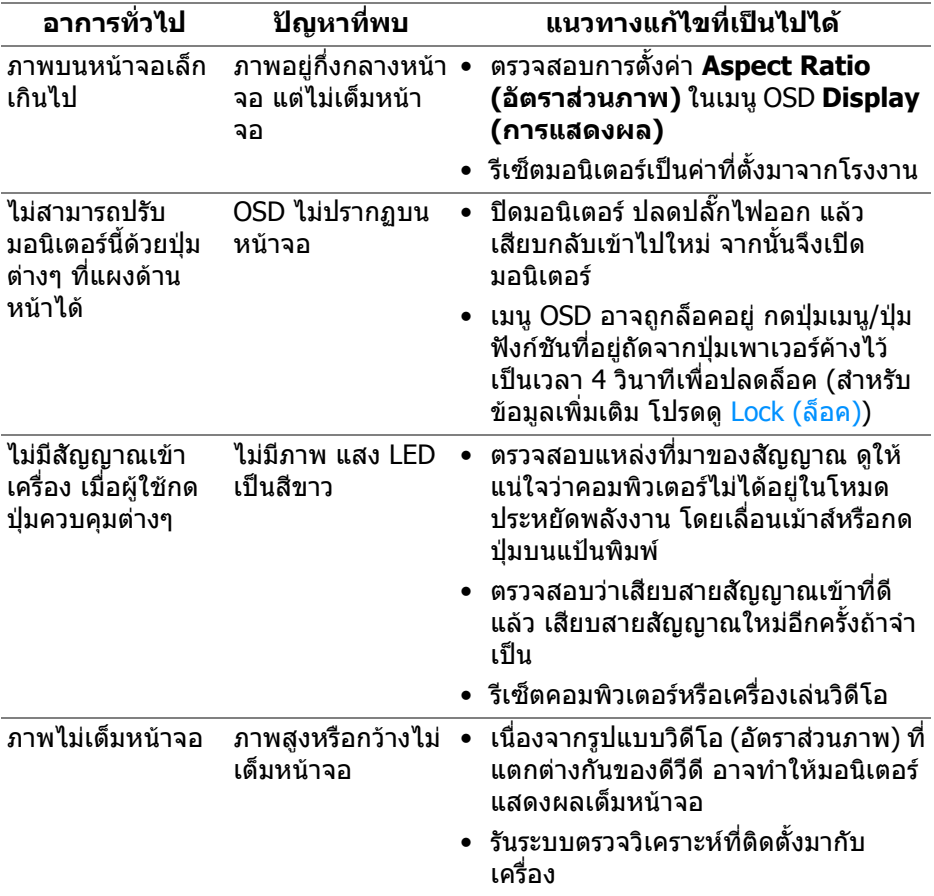

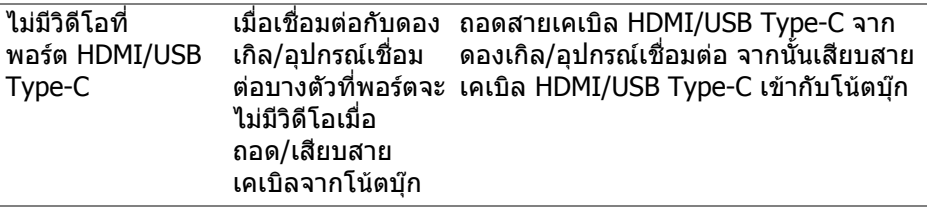

# **ปญหาเฉพาะเรื่อง Universal Serial Bus (USB)**

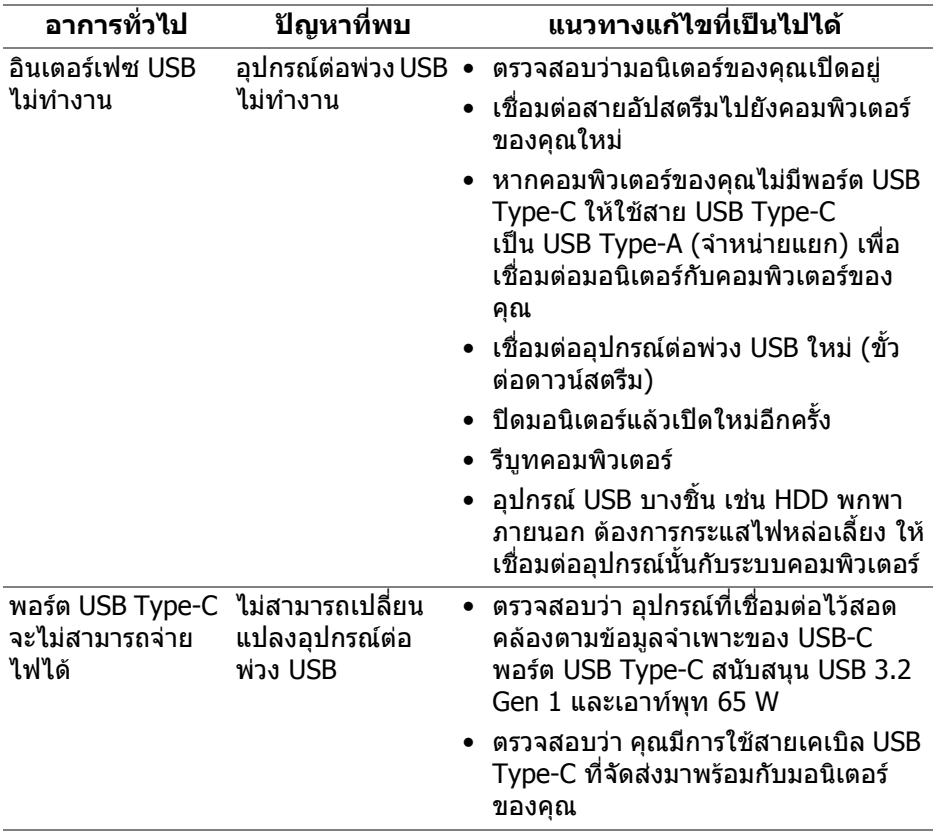

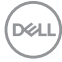
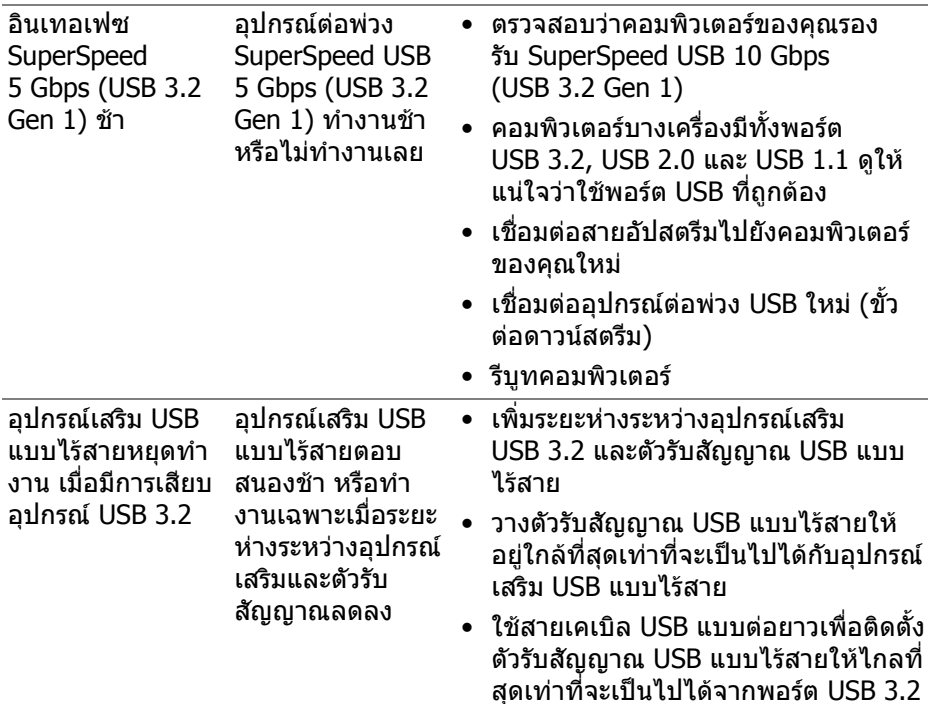

# **ปญหาเฉพาะสําหรับลําโพง**

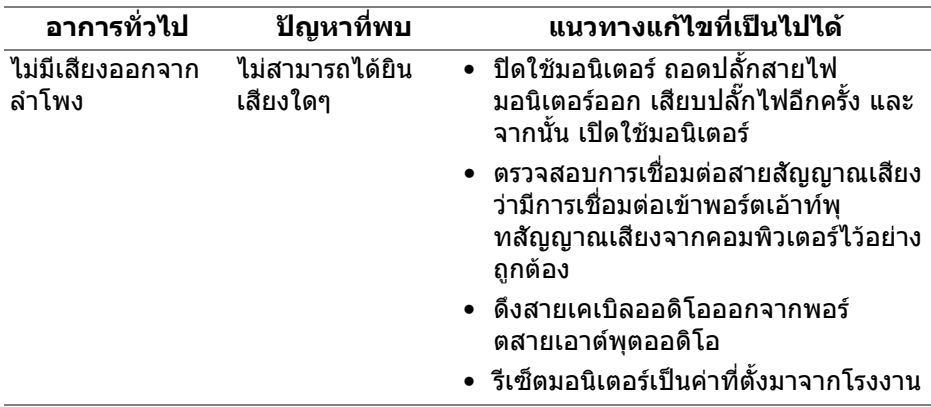

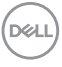

## **ภาคผนวก**

#### **คําเตือน: คําแนะนําดานความปลอดภัย**

#### **คําเตือน: การใชตัวควบคุม การปรับแตง หรือกระบวนการอื่นๆ ที่นอกเหนือ จากที่ระบุไวในเอกสารนี้อาจทําใหเกิดไฟฟาช็อต อันตรายจากกระแส ไฟฟา และ/หรืออันตรายจากอุปกรณได**

ี่ สำหรับข้อมลเกี่ยวกับคำแนะนำด้านความปลอดภัย ให้ดข้อมลเกี่ยวกับความปลอดภัย สิ่ง แวดล้อม และระเบียบข้อบังคับ (SERI)

### **ขอสังเกตของ FCC (ในสหรัฐอเมริกาเทานั้น) และขอมูลระเบียบขอ บังคับอื่นๆ**

ี่ สำหรับข้อสังเกตของ FCC และข้อมูลด้านกภระเบียบอื่นๆ โปรดดูเว็บไซต์การปฏิบัติตาม กฎระเบียบที่ [www.dell.com/regulatory\\_compliance](https://www.dell.com/regulatory_compliance)

## **ติดตอ Dell**

ี่สำหรับลูกค้าในประเทศสหรัฐอเมริกา, โทร 800-WWW-DELL (800-999-3355)

 $\boldsymbol{V}$  หมายเหตุ: ถ้าคุณไม่มีการเชื่อมต่ออินเตอร์เน็ตที่ใช้ได้ คุณสามารถค้นหา **ขอมลผู ูติดตอไดจากใบสั่งซื้อผลิตภัณฑ, สลิปที่มาพรอมผลิตภัณฑ, ใบสง ของ หรือแคตาล็อกผลิตภัณฑของ Dell**

**Dell มการสน ี ับสนุนออนไลนและบริการทางโทรศัพทและตัวเลือกในการให บริการหลายชองทาง การใหบริการขึ้นอยูกับประเทศและผลิตภัณฑและบริการ บางอยางอาจไมมีใหในพื้นที่ของคุณ**

- ฝายสนับสนุนดานเทคนิคออนไลน — [www.dell.com/support/monitors](https://www.dell.com/support/monitors)
- ติดตอ Dell — [www.dell.com/contactdell](https://www.dell.com/contactdell)

### **ฐานขอมูลผลิตภัณฑ EU สําหรับฉลากพลังงานและเอกสารขอมูล ผลิตภัณฑ**

S2722QC: https://eprel.ec.europa.eu/qr/704920

**D**&LL